# *IMAQ<sup>™</sup>*

<span id="page-0-0"></span>**NI Vision Assistant Tutorial**

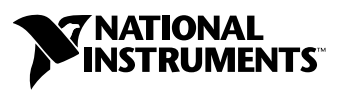

June 2003 Edition Part Number 322228D-01

#### **Worldwide Technical Support and Product Information**

ni.com

#### **National Instruments Corporate Headquarters**

11500 North Mopac Expressway Austin, Texas 78759-3504 USA Tel: 512 683 0100

#### **Worldwide Offices**

Australia 1800 300 800, Austria 43 0 662 45 79 90 0, Belgium 32 0 2 757 00 20, Brazil 55 11 3262 3599, Canada (Calgary) 403 274 9391, Canada (Montreal) 514 288 5722, Canada (Ottawa) 613 233 5949, Canada (Québec) 514 694 8521, Canada (Toronto) 905 785 0085, Canada (Vancouver) 514 685 7530, China 86 21 6555 7838, Czech Republic 420 2 2423 5774, Denmark 45 45 76 26 00, Finland 385 0 9 725 725 11, France 33 0 1 48 14 24 24, Germany 49 0 89 741 31 30, Greece 30 2 10 42 96 427, India 91 80 51190000, Israel 972 0 3 6393737, Italy 39 02 413091, Japan 81 3 5472 2970, Korea 82 02 3451 3400, Malaysia 603 9131 0918, Mexico 001 800 010 0793, Netherlands 31 0 348 433 466, New Zealand 1800 300 800, Norway 47 0 66 90 76 60, Poland 48 0 22 3390 150, Portugal 351 210 311 210, Russia 7 095 238 7139, Singapore 65 6226 5886, Slovenia 386 3 425 4200, South Africa 27 0 11 805 8197, Spain 34 91 640 0085, Sweden 46 0 8 587 895 00, Switzerland 41 56 200 51 51, Taiwan 886 2 2528 7227, Thailand 662 992 7519, United Kingdom 44 0 1635 523545

For further support information, refer to the *[Technical Support and Professional Services](#page-49-0)* appendix. To comment on the documentation, send email to techpubs@ni.com.

© 1999–2003 National Instruments Corporation. All rights reserved.

# **Important Information**

#### **Warranty**

The media on which you receive National Instruments software are warranted not to fail to execute programming instructions, due to defects in materials and workmanship, for a period of 90 days from date of shipment, as evidenced by receipts or other documentation. National Instruments will, at its option, repair or replace software media that do not execute programming instructions if National Instruments receives notice of such defects during the warranty period. National Instruments does not warrant that the operation of the software shall be uninterrupted or error free.

A Return Material Authorization (RMA) number must be obtained from the factory and clearly marked on the outside of the package before any equipment will be accepted for warranty work. National Instruments will pay the shipping costs of returning to the owner parts which are covered by warranty.

National Instruments believes that the information in this document is accurate. The document has been carefully reviewed for technical accuracy. In the event that technical or typographical errors exist, National Instruments reserves the right to make changes to subsequent editions of this document without prior notice to holders of this edition. The reader should consult National Instruments if errors are suspected. In no event shall National Instruments be liable for any damages arising out of or related to this document or the information contained in it.

EXCEPT AS SPECIFIED HEREIN, NATIONAL INSTRUMENTS MAKES NO WARRANTIES, EXPRESS OR IMPLIED, AND SPECIFICALLY DISCLAIMS ANY WARRANTY OF MERCHANTABILITY OR FITNESS FOR <sup>A</sup> PARTICULAR PURPOSE. CUSTOMER'S RIGHT TO RECOVER DAMAGES CAUSED BY FAULT OR NEGLIGENCE ON THE PART OF NATIONAL INSTRUMENTS SHALL BE LIMITED TO THE AMOUNT THERETOFORE PAID BY THE CUSTOMER. NATIONAL INSTRUMENTS WILL NOT BE LIABLE FOR DAMAGES RESULTING FROM LOSS OF DATA, PROFITS, USE OF PRODUCTS, OR INCIDENTAL OR CONSEQUENTIAL DAMAGES, EVEN IF ADVISED OF THE POSSIBILITY THEREOF. This limitation of the liability of National Instruments will apply regardless of the form of action, whether in contract or tort, including negligence. Any action against National Instruments must be brought within one year after the cause of action accrues. National Instruments shall not be liable for any delay in performance due to causes beyond its reasonable control. The warranty provided herein does not cover<br>damages, defects, malfunctions, or service failures caused by owner's failure to fol maintenance instructions; owner's modification of the product; owner's abuse, misuse, or negligent acts; and power failure or surges, fire, flood, accident, actions of third parties, or other events outside reasonable control.

#### **Copyright**

Under the copyright laws, this publication may not be reproduced or transmitted in any form, electronic or mechanical, including photocopying, recording, storing in an information retrieval system, or translating, in whole or in part, without the prior written consent of National Instruments Corporation.

#### **Trademarks**

CVI™, IMAQ™, LabVIEW™, National Instruments™, NI™, ni.com™, NI Developer Zone™, and NI-IMAQ™ are trademarks of National Instruments Corporation.

Product and company names mentioned herein are trademarks or trade names of their respective companies.

#### **Patents**

For patents covering National Instruments products, refer to the appropriate location: **Help»Patents** in your software, the patents.txt file on your CD, or ni.com/patents.

#### **WARNING REGARDING USE OF NATIONAL INSTRUMENTS PRODUCTS**

(1) NATIONAL INSTRUMENTS PRODUCTS ARE NOT DESIGNED WITH COMPONENTS AND TESTING FOR A LEVEL OF RELIABILITY SUITABLE FOR USE IN OR IN CONNECTION WITH SURGICAL IMPLANTS OR AS CRITICAL COMPONENTS IN ANY LIFE SUPPORT SYSTEMS WHOSE FAILURE TO PERFORM CAN REASONABLY BE EXPECTED TO CAUSE SIGNIFICANT INJURY TO A HUMAN.

(2) IN ANY APPLICATION, INCLUDING THE ABOVE, RELIABILITY OF OPERATION OF THE SOFTWARE PRODUCTS CAN BE IMPAIRED BY ADVERSE FACTORS, INCLUDING BUT NOT LIMITED TO FLUCTUATIONS IN ELECTRICAL POWER SUPPLY, COMPUTER HARDWARE MALFUNCTIONS, COMPUTER OPERATING SYSTEM SOFTWARE FITNESS, FITNESS OF COMPILERS AND DEVELOPMENT SOFTWARE USED TO DEVELOP AN APPLICATION, INSTALLATION ERRORS, SOFTWARE AND HARDWARE COMPATIBILITY PROBLEMS, MALFUNCTIONS OR FAILURES OF ELECTRONIC MONITORING OR CONTROL DEVICES, TRANSIENT FAILURES OF ELECTRONIC SYSTEMS (HARDWARE AND/OR SOFTWARE), UNANTICIPATED USES OR MISUSES, OR ERRORS ON THE PART OF THE USER OR APPLICATIONS DESIGNER (ADVERSE FACTORS SUCH AS THESE ARE HEREAFTER COLLECTIVELY TERMED "SYSTEM FAILURES"). ANY APPLICATION WHERE A SYSTEM FAILURE WOULD CREATE A RISK OF HARM TO PROPERTY OR PERSONS (INCLUDING THE RISK OF BODILY INJURY AND DEATH) SHOULD NOT BE RELIANT SOLELY UPON ONE FORM OF ELECTRONIC SYSTEM DUE TO THE RISK OF SYSTEM FAILURE. TO AVOID DAMAGE, INJURY, OR DEATH, THE USER OR APPLICATION DESIGNER MUST TAKE REASONABLY PRUDENT STEPS TO PROTECT AGAINST SYSTEM FAILURES, INCLUDING BUT NOT LIMITED TO BACK-UP OR SHUT DOWN MECHANISMS. BECAUSE EACH END-USER SYSTEM IS CUSTOMIZED AND DIFFERS FROM NATIONAL INSTRUMENTS' TESTING PLATFORMS AND BECAUSE A USER OR APPLICATION DESIGNER MAY USE NATIONAL INSTRUMENTS PRODUCTS IN COMBINATION WITH OTHER PRODUCTS IN A MANNER NOT EVALUATED OR CONTEMPLATED BY NATIONAL INSTRUMENTS, THE USER OR APPLICATION DESIGNER IS ULTIMATELY RESPONSIBLE FOR VERIFYING AND VALIDATING THE SUITABILITY OF NATIONAL INSTRUMENTS PRODUCTS WHENEVER NATIONAL INSTRUMENTS PRODUCTS ARE INCORPORATED IN A SYSTEM OR APPLICATION, INCLUDING, WITHOUT LIMITATION, THE APPROPRIATE DESIGN, PROCESS AND SAFETY LEVEL OF SUCH SYSTEM OR APPLICATION.

#### **About This Manual**

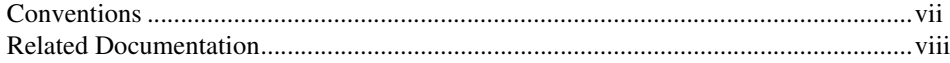

#### **Chapter 1 System Requirements and Installation**

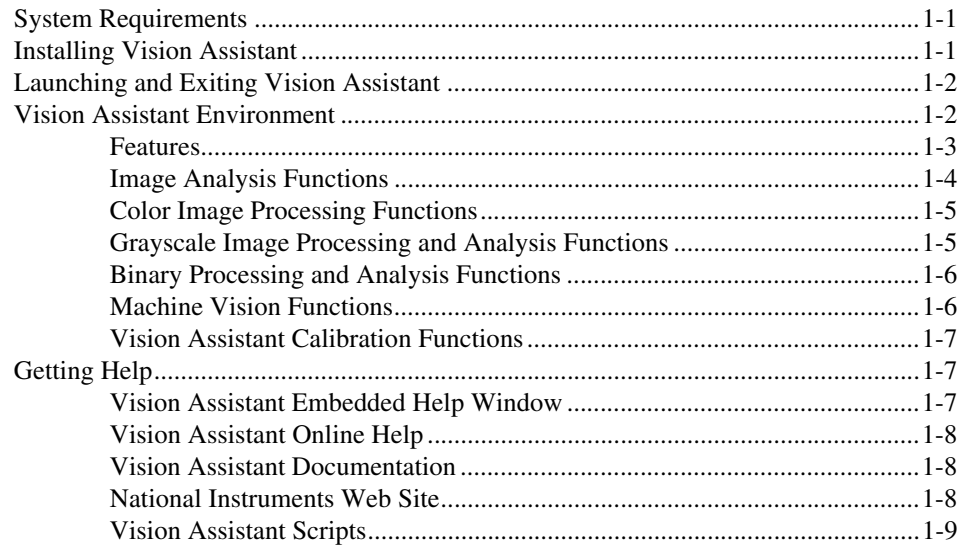

#### **Chapter 2 Introduction to Image Processing with Vision Assistant**

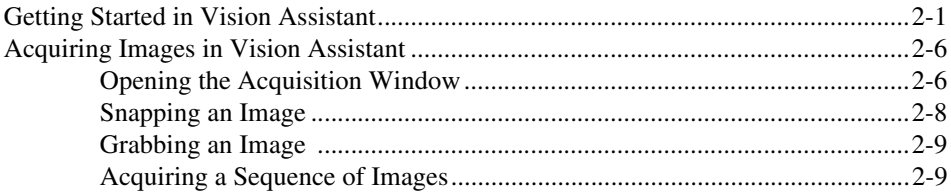

### **Chapter 3 [Using Blob Analysis to Analyze the Structure of a Metal](#page-26-0)**

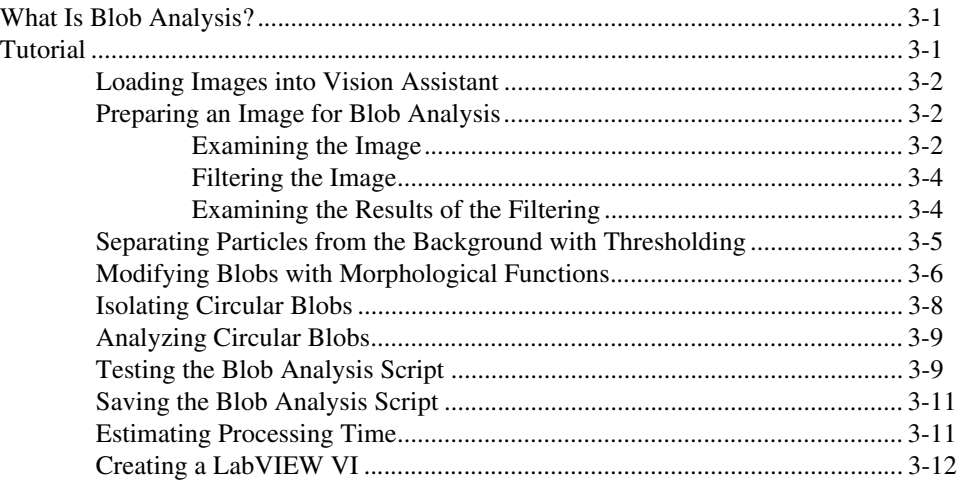

#### **Chapter 4 [Using Gauging for Part Inspection](#page-39-0)**

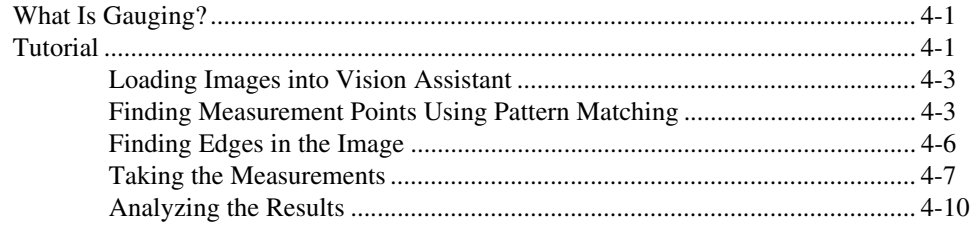

#### **Appendix A [Technical Support and Professional Services](#page-49-1)**

#### **[Glossary](#page-50-0)**

#### **[Index](#page-60-0)**

# <span id="page-5-0"></span>**About This Manual**

<span id="page-5-2"></span>The *NI Vision Assistant Tutorial* provides step-by-step instructions for prototyping a vision application with Vision Assistant. This tutorial is designed for Windows users with varied levels of vision experience.

# <span id="page-5-1"></span>**Conventions**

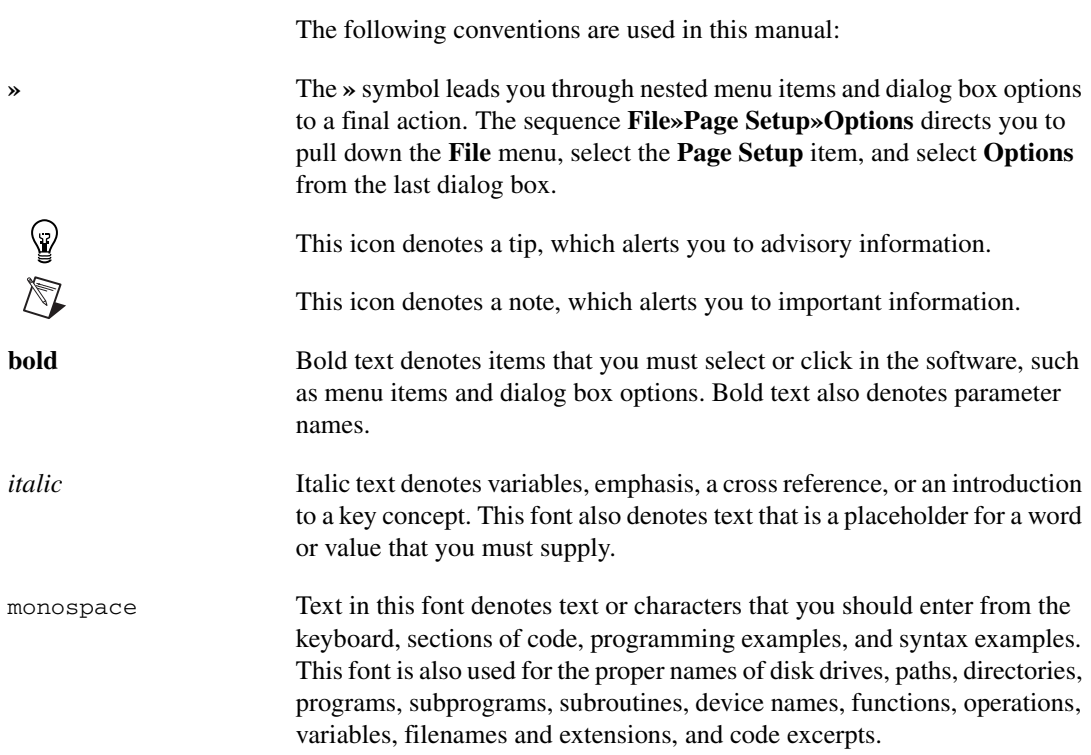

# <span id="page-6-0"></span>**Related Documentation**

<span id="page-6-1"></span>The following list includes additional documents that you might find helpful as you work through this tutorial:

- *IMAQ Vision Concepts Manual*—Installs with Vision Assistant and contains vision conceptual information. Refer to this document if you are new to vision.
- *Vision Assistant Help*—Details each of the Vision Assistant functions and how to use them.

If you have purchased IMAQ Vision software from National Instruments, you also have one of the following sets of documentation, which might be helpful as you work through this tutorial.

- LabVIEW
	- *IMAQ Vision for LabVIEW User Manual*—Contains information about how to build a Vision application using IMAQ Vision for LabVIEW
	- *NI-IMAQ VI Reference Help*—Contains reference information about IMAQ Vision VIs. To open this help file, click **Help»IMAQ Vision** in LabVIEW.
- LabWindows/CVI
	- *IMAQ Vision for LabVIEW User Manual: LabWindows/CVI*—Contains information about how to build a vision application using IMAQ Vision for LabWindows™/CVI™.
	- *IMAQ Vision for LabWindows/CVI function reference*—Contains reference information about IMAQ Vision for LabWindows/CVI
- Measurement Studio
	- *IMAQ Vision for Measurement Studio User Manual: Visual Basic*—Contains information about how to build a Vision application using IMAQ Vision for Measurement Studio
	- *IMAQ Vision for Visual Basic function reference*—Contains reference information about IMAQ Vision for Measurement Studio

# **System Requirements and Installation**

<span id="page-7-5"></span>This chapter lists system requirements and installation instructions and introduces the Vision Assistant environment.

# <span id="page-7-1"></span>**System Requirements**

To run Vision Assistant, the system must meet the following minimum requirements:

- Personal computer using a 233 MHz Pentium-class processor
- Microsoft Windows 2000/NT/XP/Me/98*.* If you are using Windows NT 4.0, you must have Service Pack 6 or later installed.
- $1024 \times 768$  resolution or higher video adapter; 65,536 colors—16-bit—or higher
- <span id="page-7-3"></span>If you are acquiring images, the system must have National Instruments image acquisition (IMAQ) hardware and NI-IMAQ 2.5 or later or NI-IMAQ for IEEE-1394 1.5 or later installed
- Minimum of 128 MB RAM; 256 MB recommended
- Minimum of 200 MB of free hard disk space

<span id="page-7-6"></span>**Note** You must have Microsoft Excel 97 or later installed to complete some steps in the second tutorial.

# <span id="page-7-4"></span><span id="page-7-2"></span>**Installing Vision Assistant**

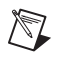

 $\mathbb{N}$ 

**Note** To install Vision Assistant on a Windows 2000/NT/XP system, you must be logged in with Administrator privileges.

- 1. Insert the Vision Assistant CD into the CD-ROM drive.
- 2. If you do not have autorun enabled, double-click autorun.exe. If you have autorun enabled, autorun.exe runs automatically.
- 3. Follow the setup instructions that appear.

<span id="page-7-0"></span>**1**

By default, the Vision Assistant installation program creates a new folder, \Program Files\National Instruments\Vision Assistant 7.0, that contains the following items:

- examples folder—Images and scripts that you must complete the example tutorials in this manual
- Help folder—Online help files
- LV folder—LabVIEW VI Creation support files
- manuals folder—*Vision Assistant Tutorial* and *IMAQ Vision Concepts Manual* in PDF format
- plugins folder—Image processing functions
- readme.wri—Late-breaking information about Vision Assistant
- solutions folder—Example images and scripts
- Vision Assistant.exe, function libraries, and other related program files

# <span id="page-8-0"></span>**Launching and Exiting Vision Assistant**

<span id="page-8-8"></span><span id="page-8-7"></span><span id="page-8-4"></span><span id="page-8-3"></span>To launch Vision Assistant on Windows, select **Start»Programs» National Instruments Vision Assistant 7.0**.

To quit Vision Assistant, complete the following steps:

- 1. Close the Parameter window.
- 2. Save the open script and images, if necessary.
- 3. Click **File»Exit**.

## <span id="page-8-1"></span>**Vision Assistant Environment**

<span id="page-8-6"></span><span id="page-8-5"></span><span id="page-8-2"></span>Vision Assistant is a tool for prototyping and testing image processing applications. To prototype an image processing application, build custom algorithms with the Vision Assistant scripting feature. The scripting feature records every step of the processing algorithm. After completing the algorithm, you can test it on other images to make sure it works.

The algorithm is recorded in a Builder file, which is an ASCII text file that lists the processing functions and relevant parameters for an algorithm that you prototype in Vision Assistant. Using the LabVIEW VI Creation Wizard, you can create a LabVIEW VI that performs the prototype that you created in Vision Assistant.

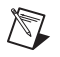

**Note** You must have LabVIEW 6.1 or later and IMAQ Vision 6.1 for LabVIEW or later installed to use the LabVIEW VI Creation Wizard.

> For more information about LabVIEW VI creation, refer to the *[Creating a](#page-37-1)  [LabVIEW VI](#page-37-1)* section of Chapter 3, *[Using Blob Analysis to Analyze the](#page-26-3)  [Structure of a Metal](#page-26-3)*.

> You also can implement the algorithm defined by the Builder file into any development environment, such as LabWindows/CVI or Visual Basic, using the IMAQ Vision machine vision and image processing libraries.

#### <span id="page-9-7"></span><span id="page-9-0"></span>**Features**

<span id="page-9-6"></span><span id="page-9-2"></span>Vision Assistant offers the following features:

- <span id="page-9-5"></span>Script window—Records a series of image processing steps and the settings you use for each of those steps. You can run scripts on single images or in a batch to analyze a collection of images. You can modify and save scripts. Refer to Figure [2-2,](#page-18-0) *[Processing an Image](#page-18-0)*, for an example of the Script window.
- <span id="page-9-1"></span>• Image Browser—Contains all of the images currently loaded in Vision Assistant. Through the Image Browser, you can select an image to process by double-clicking it. Refer to Figure [2-1](#page-17-0), *[Image Browser](#page-17-0)*, to view images loaded into the Image Browser.
- <span id="page-9-4"></span>Processing window—Updates the image as you change parameters. Because this view immediately reflects the changes you have made in the parameters window, you can continue modifying parameters until you get the result you want. Refer to Figure [2-2](#page-18-0), *[Processing an Image](#page-18-0)*, to view an image loaded into the Processing window.
- <span id="page-9-3"></span>• Functions window/Parameter window—Displays a list of image processing functions you can use to develop an algorithm or displays parameters that you can set for an image processing function. Each function available through the menus has a Parameter window in which you set the parameters for that function. Refer to Figure [2-3,](#page-19-0) *[Thresholding an Image](#page-19-0)*, to view an example of the threshold Parameter window.
- <span id="page-10-7"></span>• Reference window/Embedded Help window—The **Image** tab displays the image source as you manipulate it in the Processing window. The other tabs contain context help for the function you are using. Refer to Figure [2-2,](#page-18-0) *[Processing an Image](#page-18-0)*, to view an image in the Reference window.
- <span id="page-10-8"></span>• Solution Wizard—Displays a list of industries and corresponding quality-assurance tasks that those industries perform. Based on the task you select, the wizard loads an IMAQ Vision-based solution for the task.
- <span id="page-10-6"></span>• Performance Meter—Estimates how long a script will take to complete on a given image.
- <span id="page-10-4"></span>• LabVIEW VI Creation—Creates a LabVIEW and IMAQ Vision VI corresponding to the algorithm you prototype in Vision Assistant. Based on the options you select, the LabVIEW VI Creation Wizard creates a new VI that implements the image processing steps of the current script or of a saved script file.
- Builder File—ASCII text file that lists the C and Microsoft Visual Basic functions and parameters for the algorithm you prototyped in Vision Assistant.

#### <span id="page-10-0"></span>**Image Analysis Functions**

<span id="page-10-3"></span><span id="page-10-2"></span>Vision Assistant provides the following image analysis functions:

- Histogram—Counts the total number of pixels in each grayscale value and graphs the result
- <span id="page-10-5"></span>• Line Profile—Returns the grayscale values of the pixels along a line that you draw with the **Line Tool** from the Tools palette and graphs the result
- Measure—Calculates measurement statistics associated with a region of interest in the image
- <span id="page-10-1"></span>• 3D View—Displays an image using an isometric view. Each pixel from the image source is represented as a column of pixels in the 3D view. The pixel value corresponds to the altitude.
- Image Mask—Builds a mask from an entire image or region of interest
- Geometry—Modifies the geometrical representation of an image
- Image Buffer—Stores and retrieves images from buffers
- Get Image—Opens a new image from a file
- Calibrate Image—Calibrates an image to perform measurements in real-world units
- Calibrate from Image—Applies the calibration information saved in an image to another image
- Image Correction—Transforms a distorted image acquired in a calibrated setup into an image where perspective errors and lens deformations are corrected

#### <span id="page-11-0"></span>**Color Image Processing Functions**

<span id="page-11-18"></span><span id="page-11-8"></span><span id="page-11-2"></span>Vision Assistant provides the following set of functions for processing and analyzing color images:

- <span id="page-11-5"></span>• Color Operators—Applies an arithmetic operation between two images or between an image and a constant
- <span id="page-11-7"></span>• Extract Color Planes—Extracts the Red, Green, or Blue plane or the Hue, Saturation, or Luminance plane of a color image
- <span id="page-11-9"></span>• Color Threshold—Applies a threshold to the three planes of an RGB or HSL image
- <span id="page-11-3"></span>• Color Location—Locates colors in an image
- <span id="page-11-4"></span>• Color Matching—Compares the color content of one or multiple regions in an image to a reference color set
- <span id="page-11-13"></span><span id="page-11-12"></span><span id="page-11-6"></span>• Color Pattern Matching—Searches for a color template in an image

#### <span id="page-11-11"></span><span id="page-11-1"></span>**Grayscale Image Processing and Analysis Functions**

Vision Assistant provides the following functions for grayscale image processing and analysis:

- <span id="page-11-15"></span>• Lookup Table—Applies predefined lookup table transformations to the image to modify the dynamic intensity of regions in the image with poor contrast
- <span id="page-11-10"></span>• Filters—Includes functions for smoothing, edge detection, and convolution
- <span id="page-11-14"></span>• Gray Morphology—Modifies the shape of objects in grayscale images using erosion, dilation, opening, and closing functions
- FFT Filters—Applies a frequency filter to the image
- <span id="page-11-17"></span>• Threshold—Isolates the pixels you specify and sets the remaining pixels as background pixels
- <span id="page-11-16"></span>• Operators—Performs basic arithmetic and logical operations between two images or between an image and a constant
- Conversion—Converts the current image to the specified image type
- <span id="page-12-16"></span>• Quantify—Measures the intensity statistics of one or multiple regions in an image
- <span id="page-12-17"></span><span id="page-12-4"></span><span id="page-12-2"></span>• Centroid—Computes the energy center of a grayscale image or an area of interest on a grayscale image

#### <span id="page-12-3"></span><span id="page-12-0"></span>**Binary Processing and Analysis Functions**

Vision Assistant provides the following functions for binary processing and analysis:

- Basic Morphology—Performs morphology transformations that modify the shape of objects in binary images
- Adv. Morphology—Performs high-level operations on blobs in binary images
- <span id="page-12-14"></span><span id="page-12-11"></span>Particle Filter—Filters objects based on shape measurements
- Invert Binary Image—Reverses the dynamic of an image that contains two different grayscale populations
- Shape Matching—Finds image objects that are shaped like the object specified by the template
- <span id="page-12-13"></span>• Particle Analysis—Computes more than 80 measurements on objects in an image, including the area and perimeter of the objects
- <span id="page-12-18"></span><span id="page-12-5"></span>• Circle Detection—Separates overlapping circular objects and classifies them according to their radii

#### <span id="page-12-10"></span><span id="page-12-1"></span>**Machine Vision Functions**

<span id="page-12-12"></span><span id="page-12-7"></span>Vision Assistant provides the following machine vision functions:

- Edge Detection—Finds edges along a line that you draw with the **Line Tool**
- <span id="page-12-9"></span>• Find Straight Edge—Finds points along the edge of an object and then finds a line describing the edge
- <span id="page-12-8"></span>• Find Circular Edge—Locates the intersection points between a set of search lines within a circular area, or annulus, and then finds the best fit circle
- <span id="page-12-6"></span>• Clamp—Finds edges within a rectangular ROI drawn in the image and measures the distance between the first and last edge
- <span id="page-12-15"></span>• Pattern Matching—Locates regions of a grayscale image that match a predetermined template. Pattern Matching can find template matches regardless of poor lighting, blur, noise, shifting of the template, and rotation of the template
- <span id="page-13-5"></span>• Caliper—Computes measurements—such as distances, areas, and angles—based on results returned from other machine vision and image processing functions
- Barcode Reading—Reads 1D barcodes
- <span id="page-13-4"></span>• OCR—Performs optical character recognition on a region of an image

#### <span id="page-13-0"></span>**Vision Assistant Calibration Functions**

Vision Assistant provides the following calibration functions:

- <span id="page-13-11"></span>• Simple Calibration—Sets a simple calibration for an image. This function sets the horizontal and vertical scaling factor, as well as the origin and orientation of the coordinate system for the image.
- User-Specified Points Calibration—Uses a set of known mapping points in the image and the corresponding locations in the real world. The calibration algorithm uses these known mappings to compute the pixel-to-real-world mapping for the entire image.
- <span id="page-13-9"></span>• Grid Calibration—Learns a calibration based on the image of a grid template acquired with the imaging setup you are calibrating
- <span id="page-13-3"></span>• Calibration from Image—Applies the calibration information saved in an image file to the current image
- <span id="page-13-10"></span><span id="page-13-7"></span>• Image Correction—Transforms a distorted image acquired in a calibrated setup into an image where perspective errors and lens distortion are corrected

# <span id="page-13-1"></span>**Getting Help**

As you work with Vision Assistant, you may must consult other sources if you have questions. The following sources can provide you with more specific information about IMAQ Vision, IMAQ hardware, and imaging.

#### <span id="page-13-2"></span>**Vision Assistant Embedded Help Window**

<span id="page-13-12"></span><span id="page-13-8"></span><span id="page-13-6"></span>Vision Assistant displays context-sensitive help in the Embedded Help window when you call any image processing function. The Embedded Help window contains several tabs that describe when to use image processing functions, how to perform an image processing function, and descriptions of the controls that appear in the Parameter window for the function.

#### <span id="page-14-0"></span>**Vision Assistant Online Help**

Vision Assistant offers tooltips and online help that you can access in the following ways:

- The *Vision Assistant Help* details each of the Vision Assistant functions and how to use them. To open the help in Vision Assistant, select **Help»Online Help**.
- Move the cursor over a button to see tooltips on buttons in the toolbar, Script window, Reference window, or Image Browser.

#### <span id="page-14-1"></span>**Vision Assistant Documentation**

Vision Assistant offers the following documentation:

- *Vision Assistant Tutorial*—Step-by-step instructions for prototyping a vision application with Vision Assistant.
- *IMAQ Vision Concepts Manual*—Detailed information about the concepts and algorithms used by Vision Assistant. Launch the *IMAQ Vision Concepts Manual* by selecting **Start»Programs» National Instruments»Vision Documentation»IMAQ Vision Concepts Manual**.

#### <span id="page-14-2"></span>**National Instruments Web Site**

<span id="page-14-3"></span>The National Instruments Web site provides information about IMAQ hardware and software. Visit the site at ni.com/imaq.

From the IMAQ site, you can locate information about new IMAQ Vision features, machine vision problems and solutions, using Multimedia Extensions (MMX) technology on machine vision applications, and selecting the appropriate IMAQ hardware, cameras, lenses, and lighting equipment for the application.

The NI Developer Zone, at ni.com/zone, is the essential resource for building measurement and automation systems. The NI Developer Zone includes the latest example programs, system configurators, tutorials, and technical news, as well as a community of developers ready to share their own techniques.

#### <span id="page-15-2"></span><span id="page-15-0"></span>**Vision Assistant Scripts**

<span id="page-15-1"></span>The Vision Assistant installation program installs several example scripts. You can run these scripts to learn more about Vision Assistant scripting capabilities. You also can customize these scripts for your applications. By default, the scripts are installed at \Program Files\National Instruments\Vision Assistant 7.0\Examples and at \Program Files\National Instruments\Vision Assistant 7.0\Solutions.

<span id="page-16-0"></span>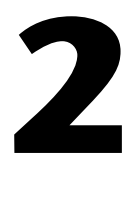

# **Introduction to Image Processing with Vision Assistant**

<span id="page-16-2"></span>This chapter describes how you can use Vision Assistant to create and test image processing algorithms. For detailed information about digital images, refer to Chapter 1, *Digital Images*, of the *IMAQ Vision Concepts Manual*.

# <span id="page-16-6"></span><span id="page-16-1"></span>**Getting Started in Vision Assistant**

This section describes the software-specific terminology that you need to complete the tutorials in this manual and understand the online help. The best way to understand how Vision Assistant works and what you can accomplish with Vision Assistant is to use it.

In this short example, you load images into Vision Assistant and perform a *threshold* on them. Thresholding isolates objects, keeping those that interest you and removing those that do not. Thresholding also converts the image from a grayscale image, with pixel values ranging from 0 to 255, to a binary image, with pixel values of 0 or 1.

Complete the following steps to get started in Vision Assistant.

- <span id="page-16-7"></span><span id="page-16-5"></span><span id="page-16-4"></span>1. Select **Start»Programs»National Instruments Vision Assistant 7.0**.
- 2. To load images, click **Open Image** on the Welcome screen.
- 3. Navigate to Program Files\National Instruments\Vision Assistant 7.0\Examples\Metal and select **Select All Files**. Vision Assistant previews the images in the Preview Image window and displays information about the file type and image depth.
- 4. Click **OK**.

<span id="page-16-3"></span>Vision Assistant loads the image files into the Image Browser, as shown in Figure [2-1](#page-17-1). The Image Browser provides information about the selected image, such as image size, location, and type.

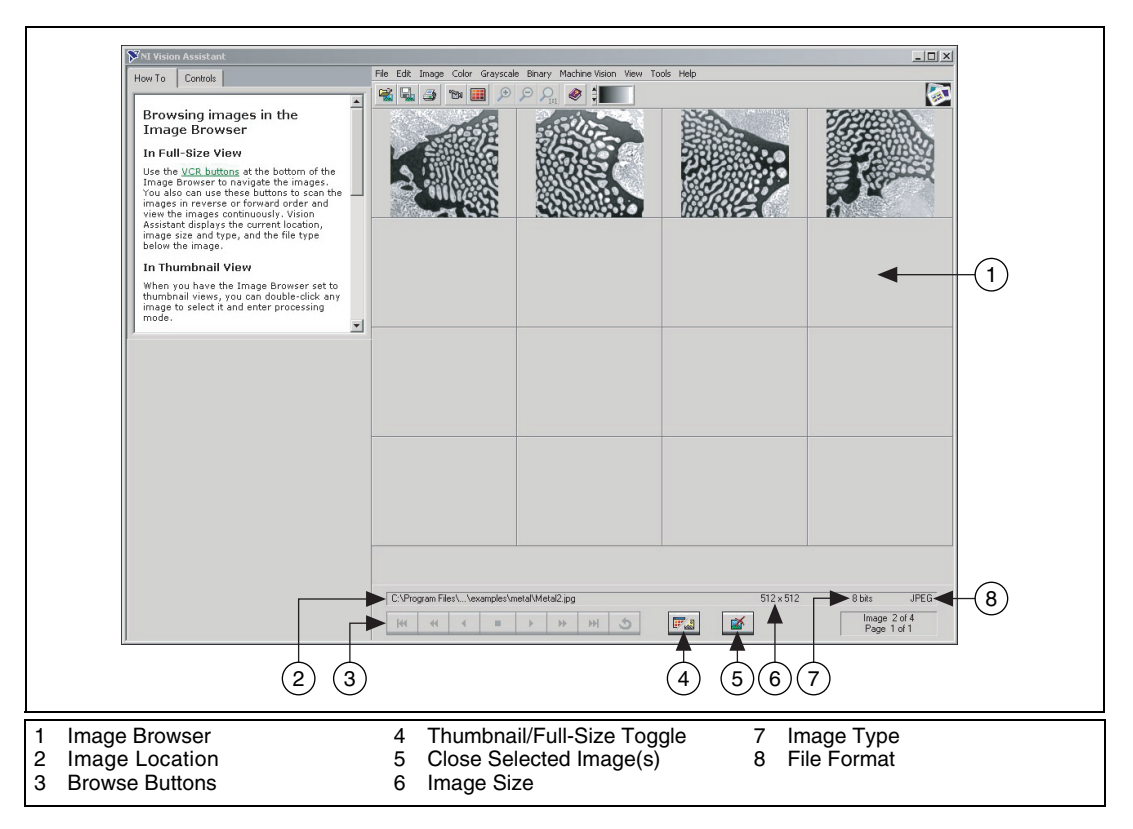

<span id="page-17-3"></span><span id="page-17-2"></span><span id="page-17-0"></span>**Figure 2-1.** Image Browser

You can view new images in either thumbnail view, as shown in Figur[e 2-1,](#page-17-1) or in full-size view, which shows a single full-size view of the selected image.

<span id="page-17-1"></span>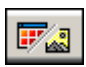

- 5. Click the **Thumbnail/Full-Size View Toggle** button to view the first image in full size.
- 6. Double-click the Metal1.jpg image to begin processing it. Vision Assistant loads the image into the Processing window, as shown in Figure [2-2.](#page-18-1)

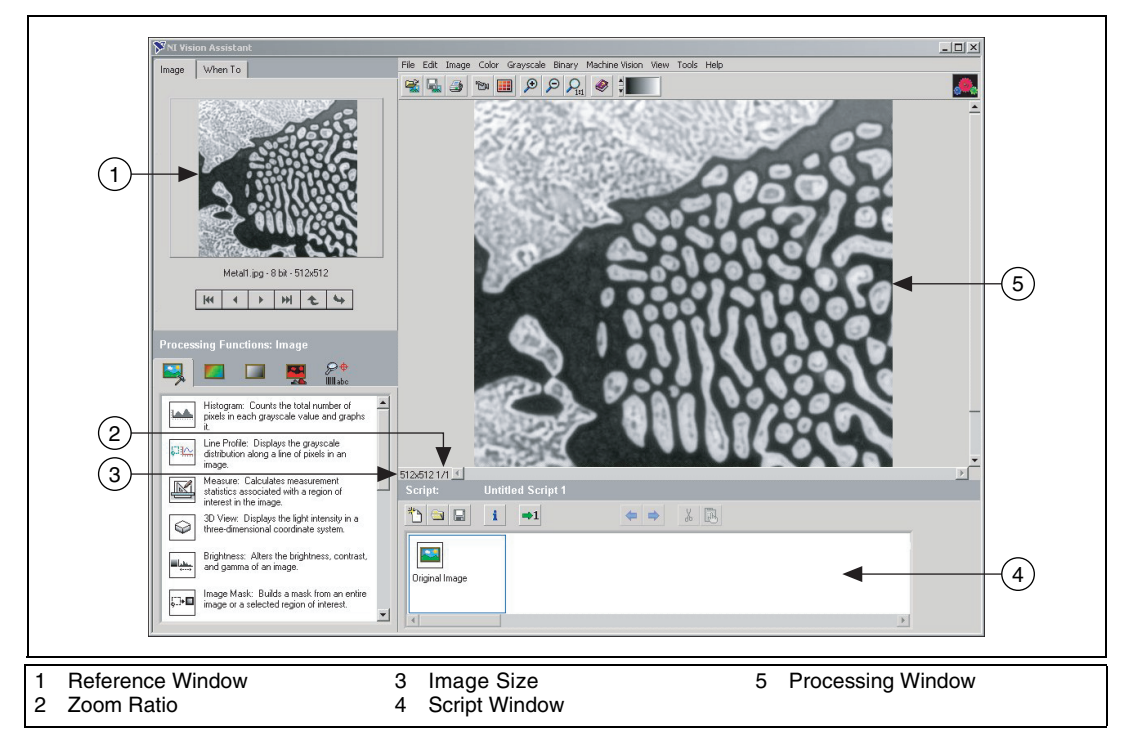

**Figure 2-2.** Processing an Image

<span id="page-18-1"></span>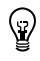

<span id="page-18-2"></span>**Tip** The **Image** tab of the Reference window displays the original version of the image as you manipulate it in the Processing window.

> <span id="page-18-3"></span><span id="page-18-0"></span>7. Click the **Grayscale** tab of the Processing Functions palette and click **Threshold**, or select **Grayscale»Threshold**. The Threshold Parameter window appears in the lower left corner of the Vision Assistant window, as shown in Figure [2-3.](#page-19-1)

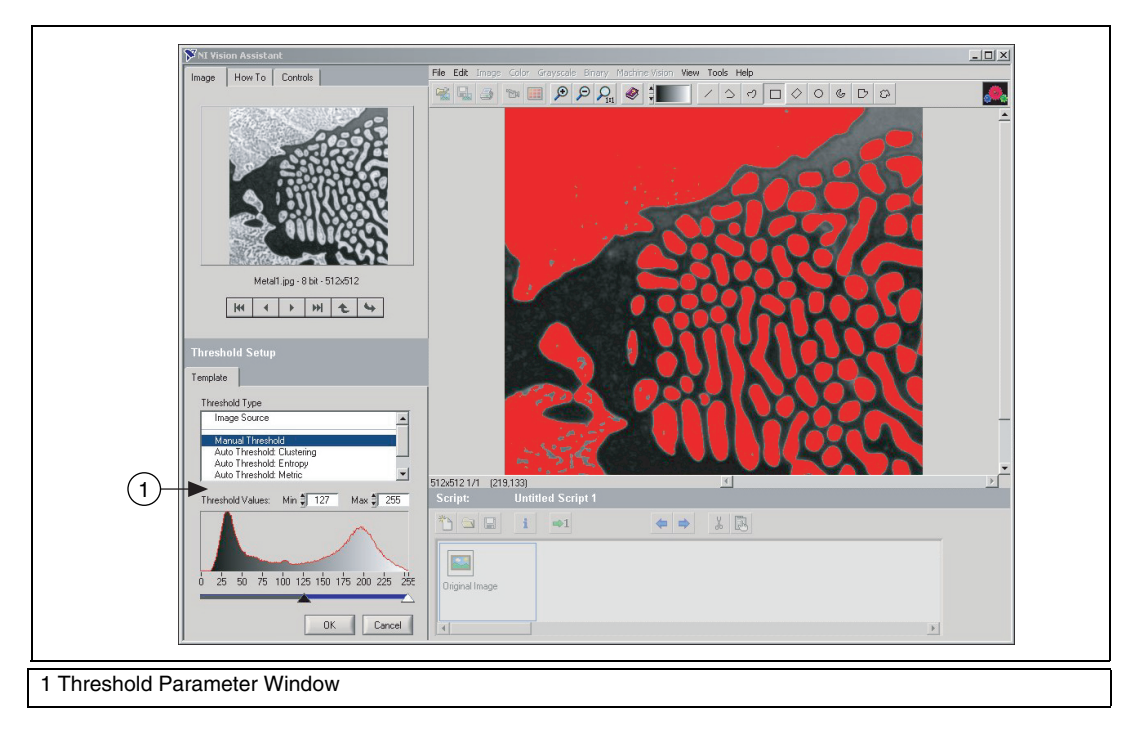

<span id="page-19-3"></span><span id="page-19-2"></span><span id="page-19-0"></span>**Figure 2-3.** Thresholding an Image

<span id="page-19-1"></span>The Threshold Parameter window displays a histogram. A histogram counts the total number of pixels at each grayscale value and graphs it. From the graph, you can tell if the image contains distinct regions of a certain grayscale value, and you can select pixel regions of the image. For example, if the background of an image is black and you want to remove it, you can select a range with values close to 255 (white).

<span id="page-19-4"></span>The Processing window displays a preview of the threshold operation using the current set of parameters. The pixels depicted in red have intensities that fall inside the threshold range. The threshold operator sets their values to 1. The pixels depicted in gray have values outside the threshold range. The threshold operator sets their values to 0.

8. To threshold this image, set the **Min** value to 130 and **Max** value to 255 to select all of the objects.

**Tip** You may need to manipulate the parameters several times to find the values that work best. Rather than entering numbers in the **Min** and **Max** fields, you can select the range using the pointers on the histogram. Adjust the pointers until all of the objects you want to select are red. The black pointer marks the minimum value, and the white pointer marks the maximum value.

 $\left\langle \!\!{\,}^{\mathop{}\limits_{}}_{\mathop{}\limits^{}}\right. \! \right.$ 

9. Click **OK** to apply the manual threshold to the image. The image is converted to a binary image where all of the selected pixels in the threshold range are set to 1 (red) and all other pixels are set to 0 (black).

Refer to Figur[e 2-4](#page-20-0) to see what the image looks like after applying the threshold.

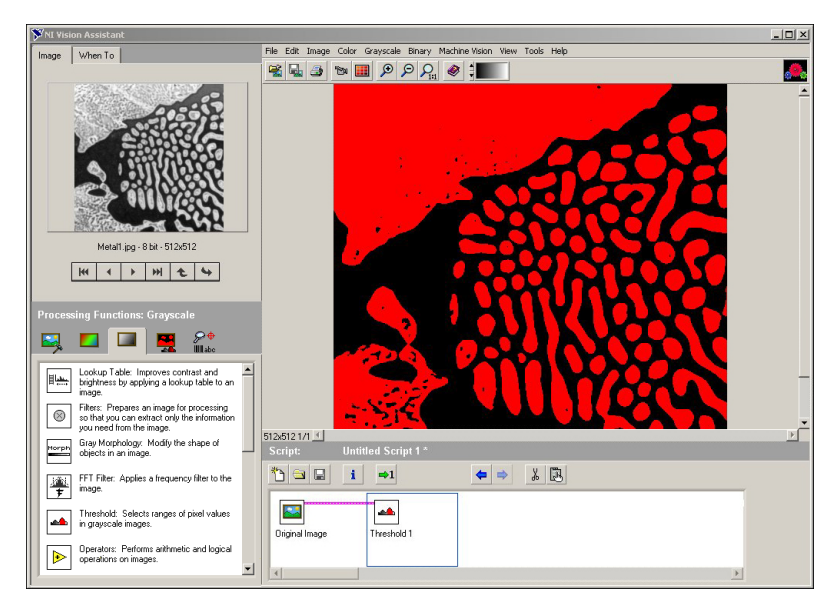

<span id="page-20-2"></span>**Figure 2-4.** Thresholded Image

<span id="page-20-0"></span>The thresholding step is recorded in the Script window. The script records the processing operation and all of its parameters. If you must run the same operation on other images, you can save the script and use it again.

<span id="page-20-1"></span>10. Select **File»Save Script** and name the script threshold.scr.

If you find another image that you must threshold similarly, run this script on the image using the following steps:

- a. Load the image.
- b. Select **File»Open Script**, select threshold.scr, and click **Open**.
- c. Click the **Run Once** button in the script window.

Try experimenting with different options and images. For example, you can perform a particle analysis to find the area that each object in this image occupies. If you need help with any specific image

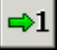

<span id="page-21-15"></span><span id="page-21-10"></span><span id="page-21-8"></span><span id="page-21-7"></span>processing operation, click the **How To** tab or the **Controls** tab in the Embedded Help window.

<span id="page-21-14"></span>11. Select **File»Exit** to close Vision Assistant.

# <span id="page-21-0"></span>**Acquiring Images in Vision Assistant**

<span id="page-21-9"></span><span id="page-21-5"></span><span id="page-21-4"></span><span id="page-21-3"></span>Vision Assistant offers three types of image acquisitions: snap, grab, and sequence. A *snap* acquires and displays a single image. A *grab* acquires and displays a continuous set of images, which is useful, for example, when you need to focus the camera. A *sequence* acquires images according to settings that you specify and sends the images to the Image Browser.

Using Vision Assistant, you can acquire images with various National Instruments digital and analog IMAQ devices, such as the PCI-1428, PXI/PCI-1409, PXI/PCI-1411, and so on. Vision Assistant provides specific support for several Sony, JAI, and IEEE 1394 cameras. You also can simulate acquiring an image if you do not have an IMAQ device. You configure IMAQ devices in National Instruments Measurement & Automation Explorer (MAX). For information about setting up IMAQ devices and channels in MAX, refer to the *Measurement & Automation Explorer Help for IMAQ*.

<span id="page-21-13"></span><span id="page-21-12"></span><span id="page-21-11"></span>If you do *not* have IMAQ devices and NI-IMAQ 2.5 or later or NI-IMAQ for IEEE 1394 1.5 or later installed, Vision Assistant allows you to simulate the acquisition process by displaying a sequence of images. You can stop the sequence at any frame, capture the image, and send the image to the Image Browser for processing.

#### <span id="page-21-1"></span>**Opening the Acquisition Window**

<span id="page-21-6"></span>Complete the following steps to acquire images.

<span id="page-21-2"></span>1. Click **Start»Programs»National Instruments Vision Assistant 7.0**. Click **Acquire Image** in the Welcome screen to view the Acquisition functions, as shown in Figure [2-5](#page-22-0).

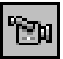

If you already have Vision Assistant running, click the **Acquire Image**  button in the toolbar. Vision Assistant displays the Acquisition functions, as shown in Figure [2-5](#page-22-0).

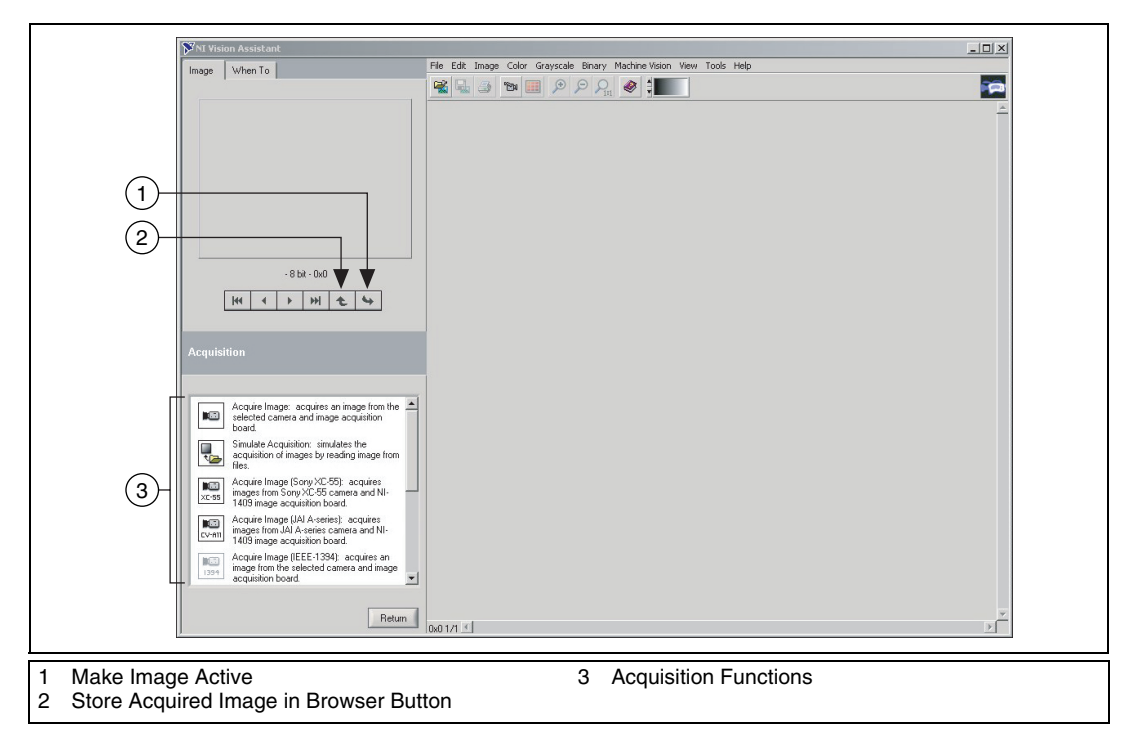

<span id="page-22-1"></span>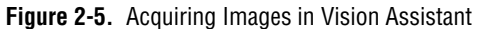

<span id="page-22-0"></span>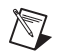

 $\mathbb{N}$ 

**Note** You must have one of the following device and driver software combinations to acquire live images in Vision Assistant.

- National Instruments IMAQ device and NI-IMAQ 2.5 or later
- IEEE 1394 industrial camera and NI-IMAQ for IEEE-1394 1.5 or later

**Note** If the computer does not have an IMAQ device, you can simulate a live acquisition with the Simulate Acquisition function. You can interact with the simulation module as you would with a live acquisition.

> 2. Click **Acquire Image**. The Parameter window displays the IMAQ devices and channels installed on the computer. Figure [2-6](#page-23-1) shows that the IMAQ PCI-1409 is installed.

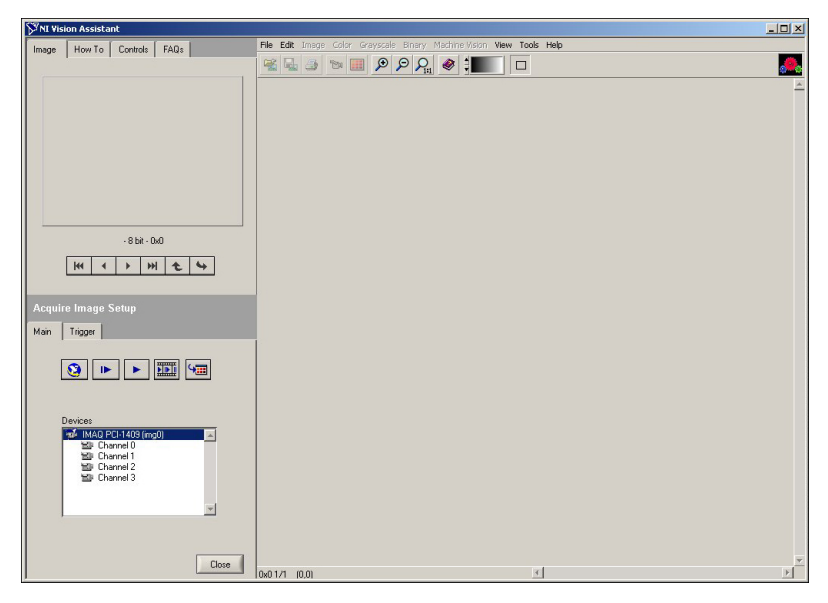

**Figure 2-6.** IMAQ Devices and Channels

**Note** The hardware devices listed in the Parameter window vary according to the devices installed.

#### <span id="page-23-0"></span>**Snapping an Image**

<span id="page-23-1"></span> $\boxtimes$ 

- <span id="page-23-2"></span>1. Click **File»Acquire Image**.
- 2. Click **Acquire Image** in the Acquisition function list.
- 
- 4. Click the **Acquire Single Image** button to acquire a single image with the IMAQ device and display it.
- 5. Click the **Store Acquired Image in Browser** button to send the image to the Image Browser.
- 6. Click **Close** to exit the Parameter window.

3. Select the appropriate device and channel.

7. Process the image as you would any other image in Vision Assistant. Refer to Chapte[r 3,](#page-26-4) *[Using Blob Analysis to Analyze the Structure of a](#page-26-3)  [Metal](#page-26-3)*, and Chapter [4](#page-39-3), *[Using Gauging for Part Inspection](#page-39-4)*, for examples of processing images in Vision Assistant.

#### <span id="page-24-0"></span>**Grabbing an Image**

- <span id="page-24-2"></span>1. Select **File»Acquire Image**.
- 2. Click **Acquire Image** in the Acquisition function list.
- 3. Select the appropriate device and channel.

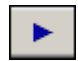

 $\mathbb Q$ 

- 4. Click the **Acquire Continuous Images** button to acquire and display images in continuous mode at the maximum rate.
- <span id="page-24-3"></span>5. Click the **Acquire Continuous Images** button again to stop the acquisition and display the last acquired image.

**Tip** You can acquire a region of interest (ROI) within the full-sized image. If you draw an ROI on an image while grabbing it, the image reduces to the ROI. You can refine the acquired area again by selecting another region of interest, or you can return to the full-sized image by clicking the image.

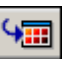

- 6. Click the **Store Acquired Image in Browser** button to send the image to the Image Browser.
- 7. Click **Close** to exit the Parameter window.
- 8. Process the image as you would any other image in Vision Assistant. Refer to Chapte[r 3,](#page-26-4) *[Using Blob Analysis to Analyze the Structure of a](#page-26-3)  [Metal](#page-26-3)*, and Chapter [4](#page-39-3), *[Using Gauging for Part Inspection](#page-39-4)*, for examples of processing images in Vision Assistant.

#### <span id="page-24-1"></span>**Acquiring a Sequence of Images**

- <span id="page-24-4"></span>1. Click **File»Acquire Image**.
- 2. Click **Acquire Image** in the Acquisition function list.
- 3. Select the appropriate device and channel.

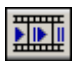

- 4. Click the **Sequence Acquisition** button.
- 5. Set the properties on the Sequence Acquisition Wizard.
	- **Number of Frames**—Number of frames you want to acquire
	- **Skip Count**—Number of frames you want to skip between acquisitions
	- **Line**—Physical trigger line
	- **Action**—Triggering action. Valid values include Disabled, Trigger start of acquisition, and Trigger each image.
- **Timeout**—Time, in milliseconds, within which the trigger must occur
- **Polarity**—Determines if the acquisition is triggered on the rising edge or the falling edge
- 6. Click **Next**, **Next**, and **Finish** to complete the acquisition.

If you set the triggering action property to **Disabled**, click **Next** to begin acquiring a sequence of images.

Images acquired are automatically sent to the Image Browser.

- 7. Click **Close** to exit the Parameter window.
- 8. Process the image as you would any other image in Vision Assistant. Refer to Chapte[r 3,](#page-26-4) *[Using Blob Analysis to Analyze the Structure of a](#page-26-3)  [Metal](#page-26-3)*, and Chapter [4](#page-39-3), *[Using Gauging for Part Inspection](#page-39-4)*, for examples of processing images in Vision Assistant.

# <span id="page-26-5"></span><span id="page-26-4"></span><span id="page-26-0"></span>**3**

# <span id="page-26-3"></span>**Using Blob Analysis to Analyze the Structure of a Metal**

<span id="page-26-6"></span>This chapter describes blob analysis and provides step-by-step directions for prototyping a blob analysis application in Vision Assistant.

# <span id="page-26-1"></span>**What Is Blob Analysis?**

Blob analysis consists of a series of processing operations and analysis functions to produce some information about the blobs in an image. A blob (*b*inary *l*arge *ob*ject) is a connected region or grouping of pixels in an image in which all pixels have the same intensity level. In a binary image, the background pixels are zero, and every non-zero pixel is part of a binary object.

You perform a blob analysis to find statistical information, such as the size of the blobs or the number, location, and presence of blob regions. With this information, you can detect flaws on silicon wafers, detect soldering defects on electronic boards, or locate objects in motion control applications when there is significant variance in part shape or orientation.

# <span id="page-26-7"></span><span id="page-26-2"></span>**Tutorial**

This tutorial demonstrates finding the area of circular particles in a metal. As you perform this analysis, Vision Assistant records all of the processing operations and parameters in a script. You run the script on other images to test the blob analysis algorithm.

To find the total area of circular particles, you perform the following image processing steps:

- Filter the image to sharpen edges and ease the separation of the particles from the background.
- Threshold the image to isolate the appropriate particles.
- Fill holes that appear in the particles after thresholding.
- Remove all objects touching the border so that you remove partial particles.
- Use a particle filter to find all circular blobs and remove non-circular blobs.
- <span id="page-27-4"></span>• Perform a particle analysis to find the total area occupied by circular blobs.

#### <span id="page-27-0"></span>**Loading Images into Vision Assistant**

1. Select **Start»Programs»National Instruments Vision Assistant 7.0**. Click **Open Image** on the Welcome Screen.

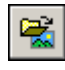

 $\mathbb Q$ 

<span id="page-27-9"></span>If you already have Vision Assistant running, click the **Open Image**  button in the toolbar.

<span id="page-27-8"></span>2. Navigate to Program Files\National Instruments\Vision Assistant 7.0\Examples\Metal and select **Select All Files**.

**Tip** The **Preview Image** window displays all selected images in a sequence. To view the images at a different rate, adjust the slide to the right of the **Preview Image** window.

3. Click **OK**.

Vision Assistant loads the image files, which represent microscopic views of pieces of metal, into the Image Browser. From this collection of images in the Image Browser, you can select the image that you want to process.

<span id="page-27-5"></span>4. Double-click the first image, Metal1.jpg, to load the image into the Processing window.

#### <span id="page-27-2"></span><span id="page-27-1"></span>**Preparing an Image for Blob Analysis**

Before you can separate circular particles from non-circular particles, you must prepare the image. To isolate particles of interest, verify that individual particles are separated by a gap and that the borders of those particles are distinct.

#### <span id="page-27-3"></span>**Examining the Image**

<span id="page-27-7"></span><span id="page-27-6"></span>Examine the image in the Processing window. The image is slightly blurred. Also, the edges of particles are not distinct. Although you can see these problems from just looking at the image, you may need to use a *line profile* in similar cases. A line profile returns the grayscale values along a line that you draw with the **Line Tool**.

Complete the following steps to examine edges using a line profile.

- 1. Click **Line Profile** in the **Image** tab of the Processing Functions palette or select **Image»Line Profile**. The Parameter window appears and the **Line Tool** from the Tools palette is automatically selected and active.
- 2. Draw a short segment across a particle, as shown in Figur[e 3-1](#page-28-0).

**Tip** ROIs are context sensitive, and you easily can adjust their location in the image or the position of their center points. You also can adjust the position of the ROI in the image by using the arrow keys on the keyboard.

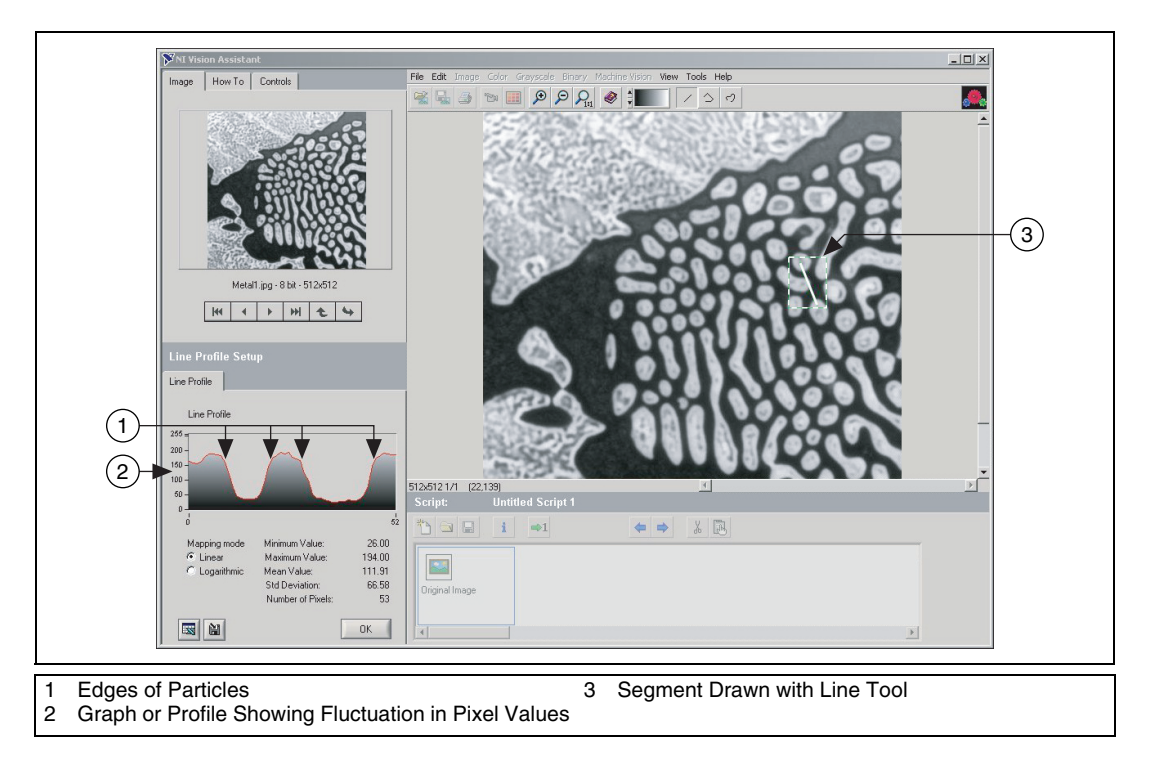

**Figure 3-1.** Using a Line Profile to Examine Edges

#### <span id="page-28-0"></span>3. Click **OK**.

In Figure [3-1,](#page-28-0) the areas labeled **1** represent the edges of the particles. Notice that the edges of both particles have a slope. The more shallow the slope, the greater variation you have in detecting the exact location of the edge. As you change the threshold level in images with shallow-sloped particle edges, you might inadvertently change the

 $\mathbb Q$ 

shape or size of the particle. In the *[Filtering the Image](#page-29-0)* section, you use the Convolution-Highlight Details filter under **Filters** in the **Grayscale** tab of the Processing Functions palette to define the edges of the particles and increase the slope.

The area labeled **2** in Figure [3-1](#page-28-0) is a fluctuation in pixel values, which might be caused by brighter and darker pixels in the center of the particles or it might also be edges of a hole in the particle. Later, you threshold the image to make all of the pixels in the particles the same pixel value and perform a morphological operation on the image to fill any holes left in the particles.

#### <span id="page-29-2"></span><span id="page-29-0"></span>**Filtering the Image**

<span id="page-29-3"></span>Filters can smooth, sharpen, transform, and remove noise from an image so that you can extract the information you need. To sharpen edges, including the edges of any holes inside a particle, and create contrast between the particles and the background, complete the following steps:

- 1. Select **Filters** in the **Grayscale** tab of the Inspection steps, or select **Grayscale»Filters**.
- 2. Select **Convolution-Highlight Details** from the Filters list. This function detects sharp transitions and highlights edge pixels according to a *kernel* to make gaps more prominent. A kernel is a structure that represents a pixel and its relationship to its neighbors. For more information about kernels, refer to Chapter 5, *Image Processing*, of the *IMAQ Vision Concepts Manual*.
- 3. Click **OK** to add this step to the script.

#### <span id="page-29-1"></span>**Examining the Results of the Filtering**

To confirm that the filter sharpened edges and separated particles, perform another line profile using the following steps:

- 1. Select **Line Profile** in the **Image** tab of the Processing Functions palette or select **Image»Line Profile**.
- 2. Click and drag to draw a short segment across a particle to examine the line profile of the particle and its border, as shown in Figur[e 3-2](#page-30-1). The line profile indicates more defined edges.
- 3. Click **OK**.

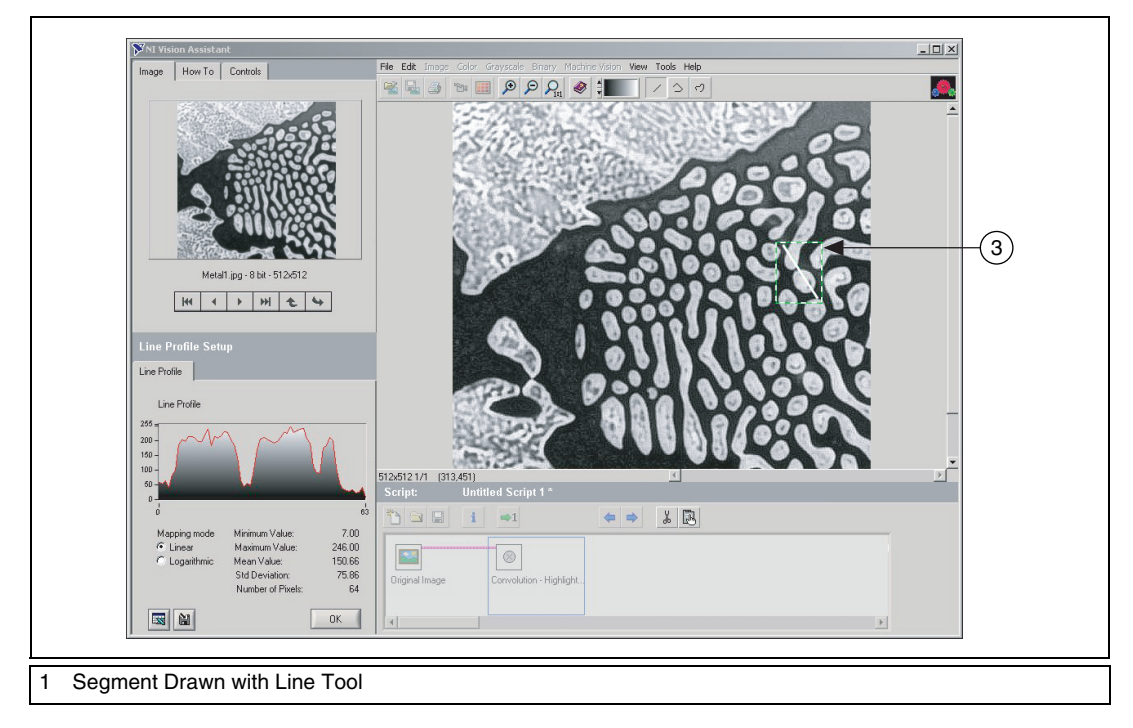

**Figure 3-2.** Using a Line Profile to Examine Particle Edges

#### <span id="page-30-1"></span><span id="page-30-0"></span>**Separating Particles from the Background with Thresholding**

<span id="page-30-2"></span>Thresholding isolates pixels that interest you and sets the remaining pixels as background pixels. Thresholding also converts the image from grayscale to binary.

Complete the following steps to select a range of brighter pixels to analyze.

1. Select **Threshold** in the **Grayscale** tab of the Processing Functions palette or select **Grayscale»Threshold**.

<span id="page-30-3"></span>The Threshold Parameter window displays a histogram. A histogram counts the total number of pixels in each grayscale value and graphs it. From the graph, you can tell if the image contains distinct regions of a certain grayscale value, and you can select pixel regions of the image.

- 2. Select **Manual Threshold** from the Threshold list.
- 3. Select a range of **130** to **255**.

Notice that the particles of interest (circular and non-circular) are highlighted in red. When you apply the threshold, everything highlighted is set to 1, and all other pixels are set to 0.

 $\mathbb Q$ 

**Tip** Rather than entering numbers in the **Min** and **Max** fields, you can select the range using the pointers on the histogram. Adjust the pointers until all of the objects you want to select are red. The black pointer marks the minimum value, and the white pointer marks the maximum value.

> 4. Click **OK** to apply the threshold and add this step to the script. Figure [3-3](#page-31-1) shows the thresholded image. The pixels that you selected for processing appear red. Unselected pixels appear black.

The image is now a binary image, which is an image composed of pixels with values of 0 and 1. This image is displayed using a binary palette, which displays the pixel intensities of an image with unique colors. All pixels with a value of 0 appear black and pixels set to 1 appear red. The red pixels are now referred to as blobs or particles.

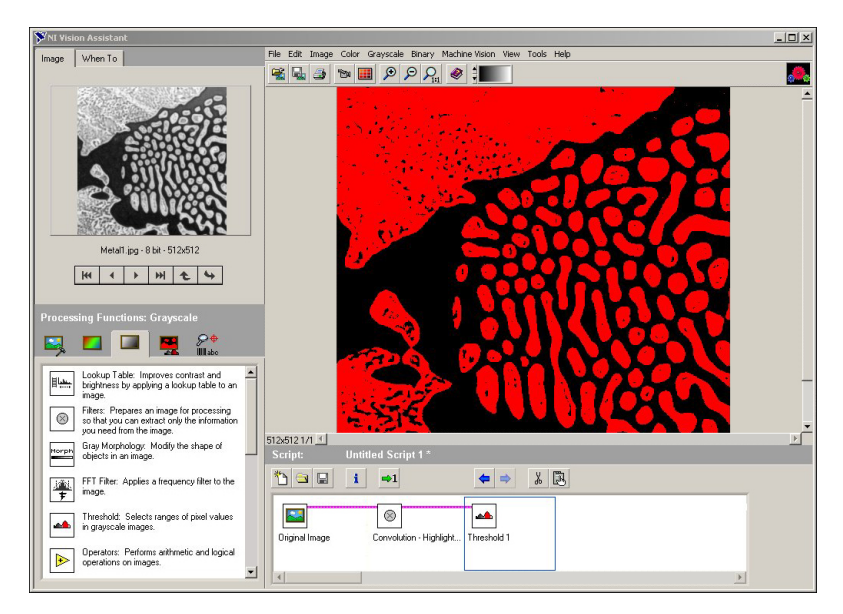

**Figure 3-3.** Separating Particles from the Background with Thresholding

#### <span id="page-31-1"></span><span id="page-31-0"></span>**Modifying Blobs with Morphological Functions**

<span id="page-31-3"></span><span id="page-31-2"></span>Morphological functions affect the shape of blobs on an individual basis. Morphological operations prepare blobs in the image for quantitative analysis such as finding the area, perimeter, or orientation. Use the following steps to apply two morphological functions to the image.

The first function fills holes in the particles and the second removes objects that touch the border of the image.

- 1. Select **Adv. Morphology** in the **Binary** tab of the Processing Functions palette or select **Binary»Adv. Morphology**.
- <span id="page-32-1"></span>2. Select **Fill holes** from the Morphology-Advanced function list.
- 3. Click **OK** to add this step to the script.
- 4. Select **Adv. Morphology** in the **Binary** tab of the Processing Functions palette or select **Binary»Adv. Morphology**.
- <span id="page-32-2"></span>5. Select **Remove border objects** to remove any objects that touch the border of the image, as shown in Figure [3-4.](#page-32-0)
- 6. Click **OK** to add this step to the script and close the Parameters window.

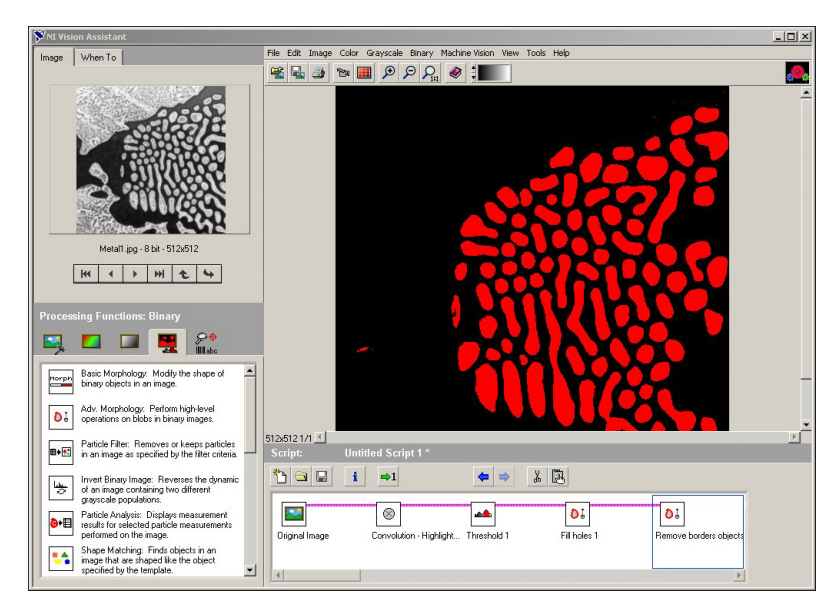

<span id="page-32-0"></span>**Figure 3-4.** Modifying Blobs with Morphological Functions

#### <span id="page-33-0"></span>**Isolating Circular Blobs**

<span id="page-33-2"></span>Complete the following steps to define a particle filter that isolates and keeps the circular blobs and removes the non-circular blobs from the image.

- 1. Select **Particle Filter** from the **Binary** tab of the Processing Functions palette, or select **Binary»Particle Filter**.
- <span id="page-33-3"></span>2. Select **Heywood Circularity Factor** from the list of particle filters. This function calculates the ratio of the perimeter of the blob to the perimeter of the circle with the same area. The more circular the blob, the closer the ratio to 1.
- 3. To find more circular and less oblong blobs, enter a **Minimum Value** of 0 and a **Maximum Value** of 1.06 for the parameter range.
- 4. Select the **Keep** option to keep circular blobs (and remove blobs that do not fit in this range).
- 5. Click **OK** to add this step to the script. The image now contains only circular blobs, as shown in Figur[e 3-5.](#page-33-1)

<span id="page-33-1"></span>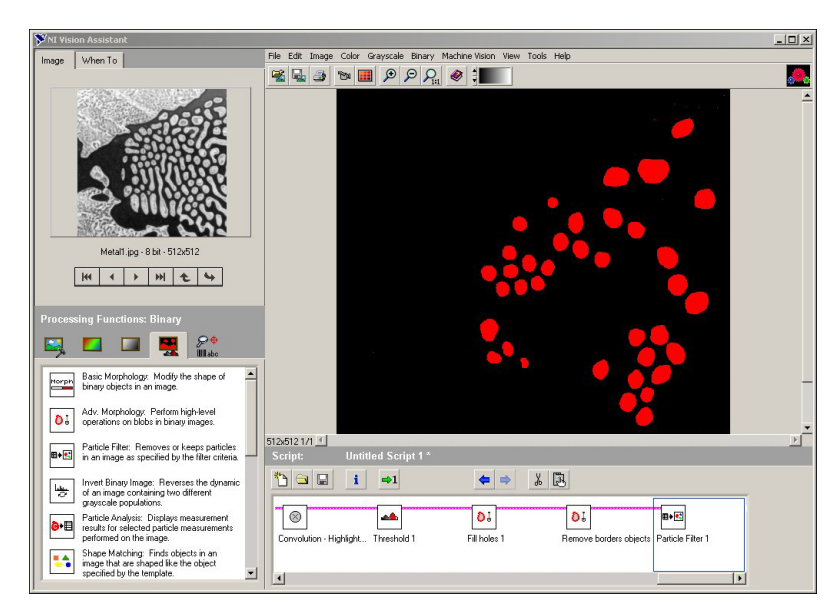

**Figure 3-5.** Isolating Circular Blobs

#### <span id="page-34-0"></span>**Analyzing Circular Blobs**

<span id="page-34-2"></span>Now that you have isolated circular blobs, complete the following steps to find the area occupied by them.

1. Select **Particle Analysis** from the **Binary** tab of the Processing Functions palette, or select **Binary»Particle Analysis**. A results table displays all of the measurement results.

<span id="page-34-10"></span>Vision Assistant assigns numerical labels to each blob. The first row of the results table lists the numerical label associated with each blob.

2. Select **Show Labels** to view the labels.

**Tip** When you click a blob, the measurement results for that blob are highlighted in blue. When you click the results for a blob, the blob is highlighted in green in the processing view.

- <span id="page-34-4"></span>3. To show only the area measurement, click **Select Measurements**.
- 4. Click the **None** button for both the pixels and real-world measurements to deselect all of the measurements.
- 5. Select **pixels** and **real-world** for **Area**.
- 6. Click **OK**.
- 7. Click **OK** to record the particle analysis and add the step to the script.

<span id="page-34-12"></span><span id="page-34-11"></span><span id="page-34-7"></span><span id="page-34-6"></span>You now have all of the information you need to analyze the structure of the metal. Remember to include the analysis as part of the LabVIEW, LabWindows/CVI, or Visual Basic solution. You also can use Microsoft Excel to analyze the data Vision Assistant generates.

<span id="page-34-9"></span><span id="page-34-3"></span>To send the data to Microsoft Excel, click the **Send Data to Excel** button in the Particle Analysis results window.

#### <span id="page-34-1"></span>**Testing the Blob Analysis Script**

The script that you created as you processed this image is a custom algorithm. To test this algorithm, run it on another image in the collection using the following steps:

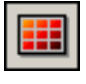

∨⊻

- 1. Click the **Image Browser** button in the Standard toolbar.
- <span id="page-34-8"></span><span id="page-34-5"></span>2. Double-click the third image, Metal3.jpg.

**Tip** Rather than returning to the Image Browser, you can navigate through the images in the Image Browser from the Reference window. Click the **Next Image** and **Previous** 

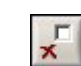

∖⊻⁄

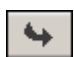

**Image** buttons until you see the image you want to process and then click the **Make Image Active** button to move that image into the Processing window.

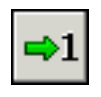

- <span id="page-35-2"></span><span id="page-35-1"></span>3. Click the **Run Once** button.
	- Figur[e 3-6a](#page-35-0) shows the original image, Metal3.jpg. Figure 3-6b shows the image after the blob analysis processing. Notice that two circular blobs are removed from the image during processing because they are touching each other. Adjust the thresholding step to separate particles.

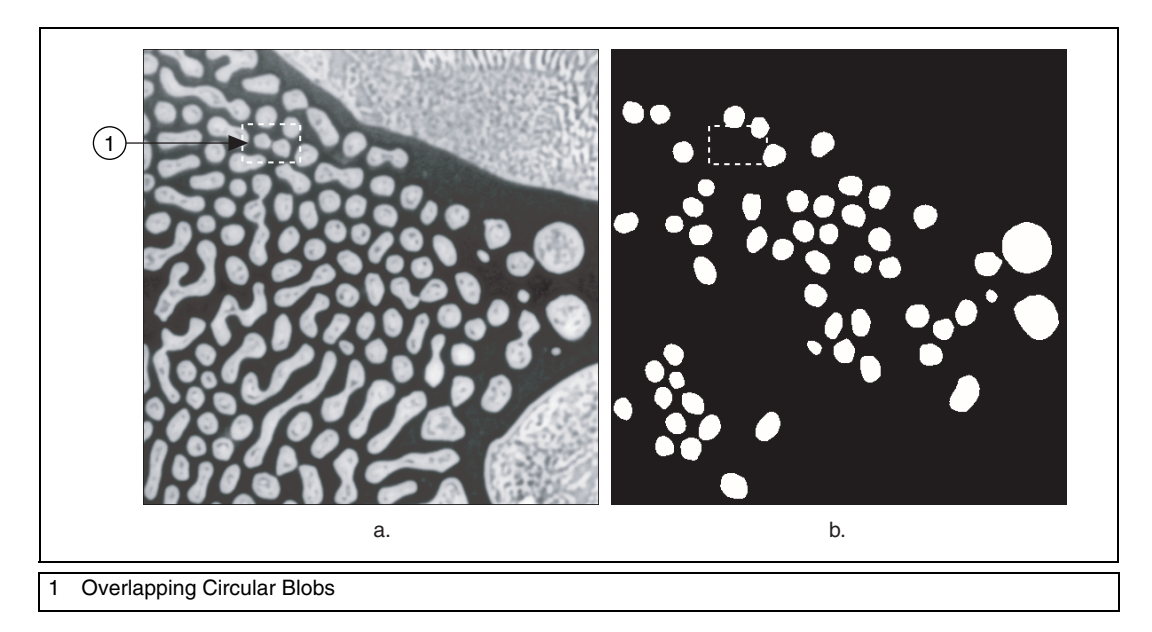

**Figure 3-6.** Comparing the Original Image to the Processed Image

- <span id="page-35-0"></span>4. Click **OK** to close the Particle Analysis window.
- 5. Double-click the Threshold step in the script window to open the threshold parameters. Figure [3-7](#page-36-2) shows Metal3.jpg at the thresholding step of the script.

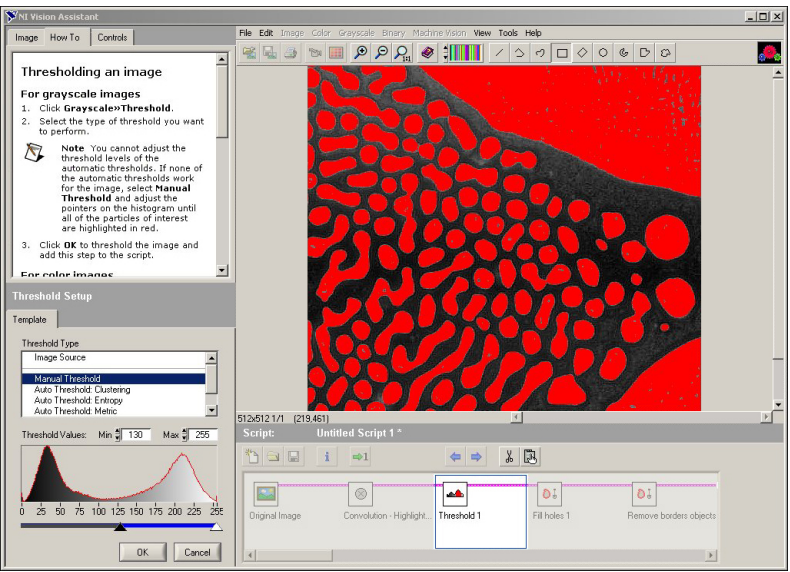

**Figure 3-7.** Testing the Blob Analysis Script

- <span id="page-36-6"></span>6. Adjust the minimum threshold value until the blobs are clearly separated. A minimum value of 150 works well.
- <span id="page-36-5"></span>7. Click **OK**.

<span id="page-36-2"></span>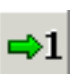

<span id="page-36-4"></span>8. Click **Run Once** to rerun the script. Notice that only the circular blobs now appear in the final processed image.

#### <span id="page-36-0"></span>**Saving the Blob Analysis Script**

Now that you have written a blob analysis algorithm and tested it on another image, you can save the script to use on similar images. You also can perform batch processing with this script. Refer to the *[Analyzing the](#page-48-1)  [Results](#page-48-1)* section of Chapter [4](#page-39-3), *[Using Gauging for Part Inspection](#page-39-4)*, for an example of batch processing in Vision Assistant.

- 1. Select **File»Save Script**.
- <span id="page-36-3"></span>2. Save the script as blob analysis.scr.

#### <span id="page-36-1"></span>**Estimating Processing Time**

Vision Assistant can estimate the time, in milliseconds, that IMAQ Vision will take to process the active image with the open script. The Performance Meter gives both an estimate of the total time IMAQ Vision will take to process the image and an estimate of the time each function within the

script will require. Complete the following steps to estimate how many milliseconds IMAQ Vision will use to process Metal3.jpg with blob analysis.scr.

- <span id="page-37-4"></span>1. Select **Tools»Performance Meter**. The Performance Meter estimates of the total time IMAQ Vision will take to run the script.
- 2. Click **Details** to view an itemized list of the time IMAQ Vision will take to perform each function in the script.
- <span id="page-37-2"></span>3. Click **OK** to close the Performance Meter.

#### <span id="page-37-1"></span><span id="page-37-0"></span>**Creating a LabVIEW VI**

<span id="page-37-3"></span>Vision Assistant features a wizard that creates a LabVIEW and IMAQ Vision VI for implementing the different steps of the script. Figure 3-8 shows the VI Creation Wizard.

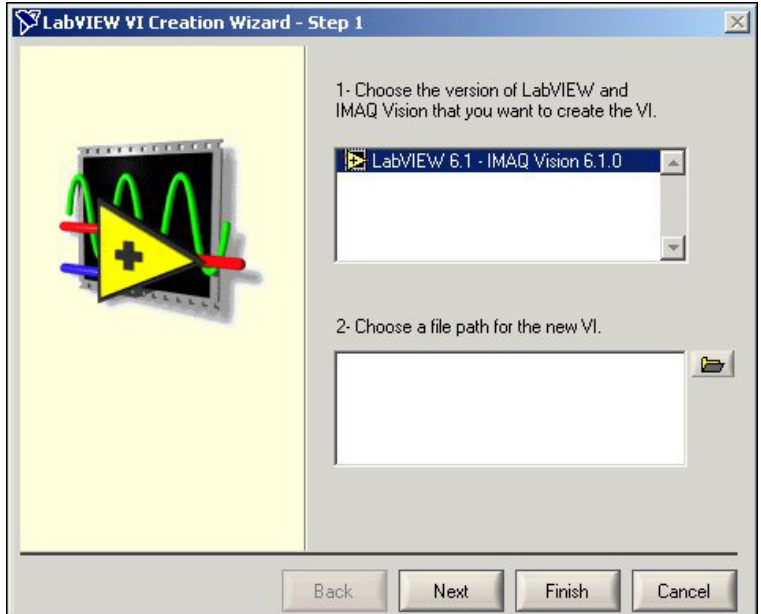

**Figure 3-8.** LabVIEW VI Creation Wizard

Complete the following steps to create a LabVIEW VI.

#### 1. Select **Tools»Create LabVIEW VI**.

**Note** If several versions of LabVIEW and IMAQ Vision are installed on the computer, the wizard searches the machine and displays a list of the available LabVIEW and IMAQ Vision versions you can use to create the VI.

- 2. Select the version of LabVIEW in which you want to create a VI.
- 3. Select the location to which you want to save the VI, enter a **File name**, and click **Save**.
- 4. Click **Next**.
- 5. Select the appropriate Vision Assistant script option and click **Next**.
- 6. Select the image source.

Select **Image File** as the image source to create a VI that opens an image from the hard disk.

7. Click **Finish** to create the VI.

**Note** If you have LabVIEW open, you cannot create a VI for a different version of LabVIEW. For example, if you have LabVIEW 6.1 open and you select LabVIEW 7.0 in the LabVIEW VI Creation Wizard, the wizard returns an error when you click **Finish**.

**Note** You must have LabVIEW 6.1 or later and IMAQ Vision 6.1 for LabVIEW or later installed to use the Vision Assistant LabVIEW VI Creation Wizard.

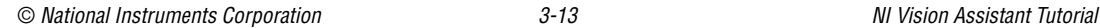

 $\mathbb{N}$ 

 $\mathbb{N}$ 

 $\mathbb{N}$ 

# <span id="page-39-3"></span><span id="page-39-0"></span>**4**

# <span id="page-39-4"></span>**Using Gauging for Part Inspection**

<span id="page-39-8"></span><span id="page-39-7"></span>This chapter describes gauging and provides step-by-step directions for prototyping a part inspection application in Vision Assistant.

# <span id="page-39-1"></span>**What Is Gauging?**

<span id="page-39-5"></span>Components such as connectors, switches, and relays are small and manufactured in high quantity. Human inspection of these components is tedious and time consuming. Vision systems can quickly and consistently measure certain features on a component and generate a report with the results. From the results, you can determine if a part meets its specifications.

Gauging consists of making critical distance measurements—such as lengths, diameters, angles, and counts—to determine if the product is manufactured correctly. Gauging inspection is used often in mechanical assembly verification, electronic packaging inspection, container inspection, glass vial inspection, and electronic connector inspection.

# <span id="page-39-9"></span><span id="page-39-2"></span>**Tutorial**

<span id="page-39-6"></span>In this tutorial, you analyze images of pipe brackets to determine if the brackets meet their physical specifications. A pipe bracket is a metal piece of hardware used to secure long, slender parts, such as a tube of bundled wires.

The goal is to measure angles and distances between features on the brackets and determine if those measurements fall within a tolerance range. Figur[e 4-1](#page-40-0) illustrates the measurements and the acceptable values for them.

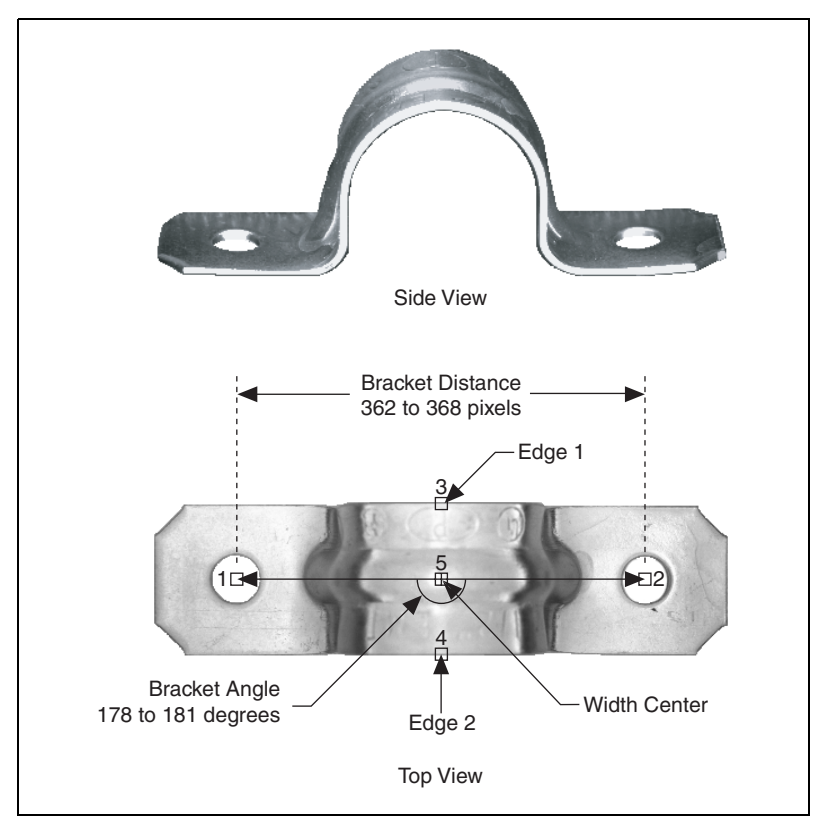

<span id="page-40-1"></span>**Figure 4-1.** Bracket Specifications

<span id="page-40-0"></span>Width Center is the center of the bracket and becomes the vertex of Bracket Angle. Bracket Angle measures the angle of the arms of the bracket and determines if the bracket arms are aligned properly. Bracket Distance measures the length in pixels between two manufactured holes in the bracket. Bracket Distance also determines if the bracket arch is the appropriate height and curvature.

As you perform this analysis, Vision Assistant records all of the processing operations and parameters in a script that you can run on other bracket images to determine which are good and which are defective.

#### <span id="page-41-0"></span>**Loading Images into Vision Assistant**

 $\mathbb Q$ 

<span id="page-41-4"></span>Complete the following steps to load an image.

- 1. Select **Start»Programs»National Instruments Vision Assistant 7.0**.
- 2. Click **Open Image** in the Welcome screen or select **File»Open Image**  to load images.
- <span id="page-41-6"></span><span id="page-41-5"></span>3. Navigate to Program Files\National Instruments\Vision Assistant 7.0\Examples\Bracket and select **Select All Files**.

**Tip** The Preview Image window displays all selected images in a sequence. To view the images at a different rate, adjust the slide to the right of the Preview Image window.

- 4. Click **OK** to load the image files into Vision Assistant.
- <span id="page-41-3"></span>5. Double-click the first image, Bracket1.jpg, to load it into the Processing window.

#### <span id="page-41-1"></span>**Finding Measurement Points Using Pattern Matching**

Before you can compute the measurements, you must locate features on which you can base the measurements. In this example, you use pattern matching to find manufactured holes in a bracket. These holes serve as measurement points from which you can determine if the bracket arch is the appropriate height and curvature.

- 1. Select **Pattern Matching** in the **Machine Vision** tab of the Inspection steps, or select **Machine Vision»Pattern Matching**.
- 2. Click **Create Template**.
- 3. With the **Rectangle Tool**, click and drag a box around the left hole in the image, as shown in Figure [4-2](#page-41-2). The ROI becomes the template pattern.

<span id="page-41-2"></span>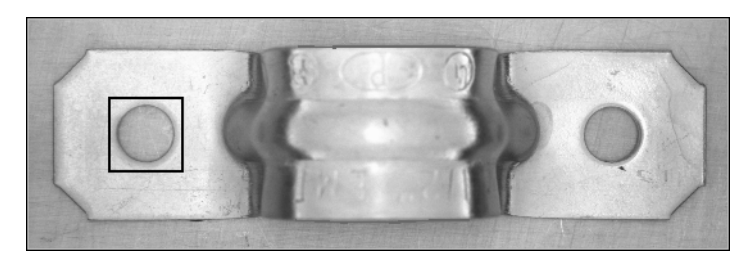

**Figure 4-2.** Selecting a Template Pattern

- 4. Click **OK** to learn the selected area as the template pattern. Learning the template takes a few seconds. After Vision Assistant learns the template, a save dialog box appears.
- 5. Navigate to Program Files\National Instruments\ Vision Assistant 7.0\Examples\Bracket.
- 6. Save the template as template.png. The Pattern Matching Parameter window displays the template image and its path.
- 7. Click the **Settings** tab.
- 8. Set **Number of Matches to Find** to 1.
- 9. Set the **Minimum Score** to 600 to ensure that Vision Assistant finds matches similar, but not identical, to the template.
- 10. Click **Sub-pixel Accuracy**.
- 11. Make sure **Search for Rotated Patterns** is unselected to set the search mode to shift invariant. Use shift-invariant matching when you do not expect the matches you locate to be rotated in their images. If you expect the matches to be rotated, use rotation-invariant matching.
- 12. With the **Rectangle Tool**, draw an ROI around the left side of the bracket, as shown in Figure [4-3.](#page-42-0) Be sure that the region you draw is larger than the template image and big enough to encompass all possible locations of the template in the other images you analyze.

Drawing an ROI in which you expect to locate a template match is a significant step in pattern matching. It reduces the risk of finding a mismatch. It also allows you to specify the order in which you want to locate multiple instances of a template in an image.

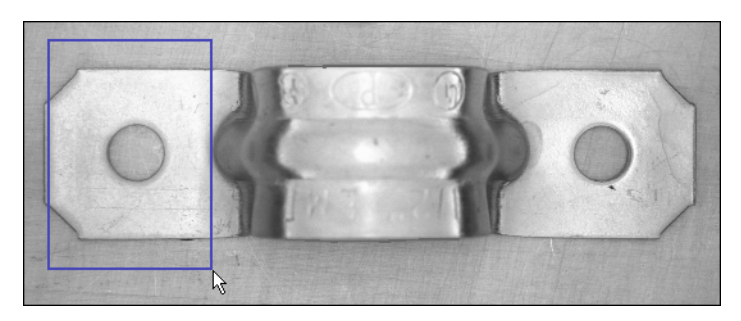

**Figure 4-3.** Selecting the First Search Area

<span id="page-42-0"></span>When you draw the region of interest, Vision Assistant automatically locates the template in the region and displays the score and location of the match. Notice that the score for the match is 1000. The score for this match is perfect because you made the template from the same region of the image.

- 13. Click **OK** to save this step to the script.
- 14. Select **Pattern Matching** in the **Machine Vision** tab of the Inspection steps, or select **Machine Vision»Pattern Matching**.
- 15. Click **Load from File** and open the template you just saved.
- 16. Click the **Settings** tab.
- 17. Set **Number of Matches to Find** to 1.
- 18. Set the **Minimum Score** to 600 to ensure that Vision Assistant finds matches similar, but not identical, to the template.
- 19. Click **Sub-pixel Accuracy**.
- 20. With the **Rectangle Tool**, draw a region of interest around the right side of the bracket, as shown in Figure [4-4.](#page-43-0) Vision Assistant automatically locates the template in the region bound by the rectangle and displays the score and location of the match.

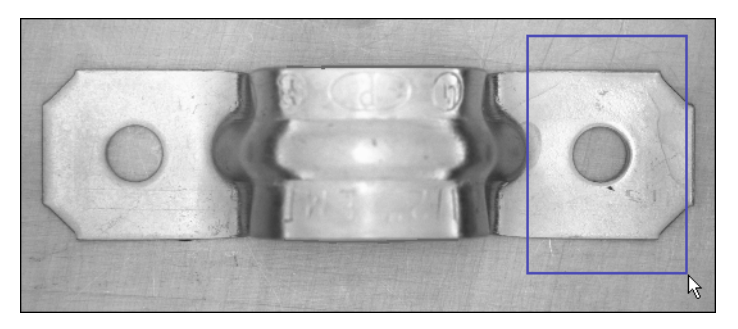

**Figure 4-4.** Selecting the Second Search Area

The score of the second match is not a perfect 1000, but it is high enough for you to consider it a match to the template.

<span id="page-43-0"></span>21. Click **OK** to add this step to the script.

#### <span id="page-44-0"></span>**Finding Edges in the Image**

<span id="page-44-4"></span><span id="page-44-3"></span>Before you can compute measurements to determine if a bracket meets specifications, you must detect edges on which you can base the measurements. The Edge Detector function finds edges along a line that you draw with the **Line Tool** from the toolbar.

- 1. Select **Edge Detector** in the **Machine Vision** tab of the Inspection steps, or select **Machine Vision»Edge Detector**.
- <span id="page-44-2"></span>2. Select the **Advanced Edge Tool**. The Advanced Edge Tool is effective on images with poor contrast between the background and objects.
- 3. Select **First & Last Edge** so that Vision Assistant finds and labels only the first and last edges along the line you draw.
- 4. Set the **Contrast** to 40. The detection process returns only the first and last edge whose contrast is greater than 40.
- 5. Click and drag to draw a vertical line across the middle of the bracket to find the edges that you can use to calculate Width Center, as shown in Figur[e 4-5](#page-44-1). Vision Assistant labels the edges 1 and 2.
- **Tip** To draw a straight line, press and hold the <Shift> key as you draw the line.

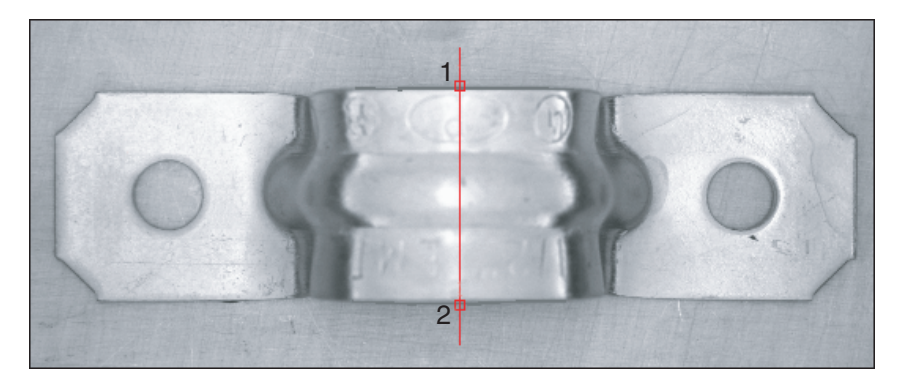

**Figure 4-5.** Finding the Edges for Bracket Distance

<span id="page-44-5"></span>Look at the line profile. The sharp transitions in the line profile indicate edges. Notice that the number of edges found is displayed under the line profile.

<span id="page-44-1"></span>6. Click **OK** to add this edge detection step to the script.

 $\mathbb{Q}$ 

#### <span id="page-45-0"></span>**Taking the Measurements**

 $\mathbb{Q}$ 

<span id="page-45-2"></span><span id="page-45-1"></span>Now that you have found the bracket holes and the necessary edges, you can calculate the center of the bracket width, distance between the bracket holes, and angle of the bracket arms with the caliper function. The caliper function is a tool that uses points on the image to calculate measurements—such as distances, angles, the center of a segment, or the area—depending on the number of points you have selected on the image. These points are results of earlier processing steps, such as edge detections and pattern matching.

Complete the following steps to make the measurements.

- 1. Select **Caliper** in the **Machine Vision** tab, or select **Machine Vision»Caliper**.
- 2. Select **Mid Point** in **Geometric Feature**.
- <span id="page-45-4"></span>3. In the image, click points **3** and **4** to obtain the first measurement—Width Center—which specifies the center of the bracket width.

<span id="page-45-3"></span>**Tip** If you have trouble finding the points, click the **Zoom In** tool in the Tools palette to magnify the image. Magnification factors are displayed in the lower left corner of the Processing window. 1/1 specifies 100% magnification (default). 2/1 specifies a slightly magnified view, and 1/2 specifies a slightly demagnified view.

Also, you can double-click points in the **Points** list box to select them instead of clicking the points in the image. When you select a point, Vision Assistant places a check mark next to it.

> 4. Click the **Measure** button to compute the center of the bracket width and add the Width Center measurement to the results table, as shown in Figur[e 4-6](#page-46-0).

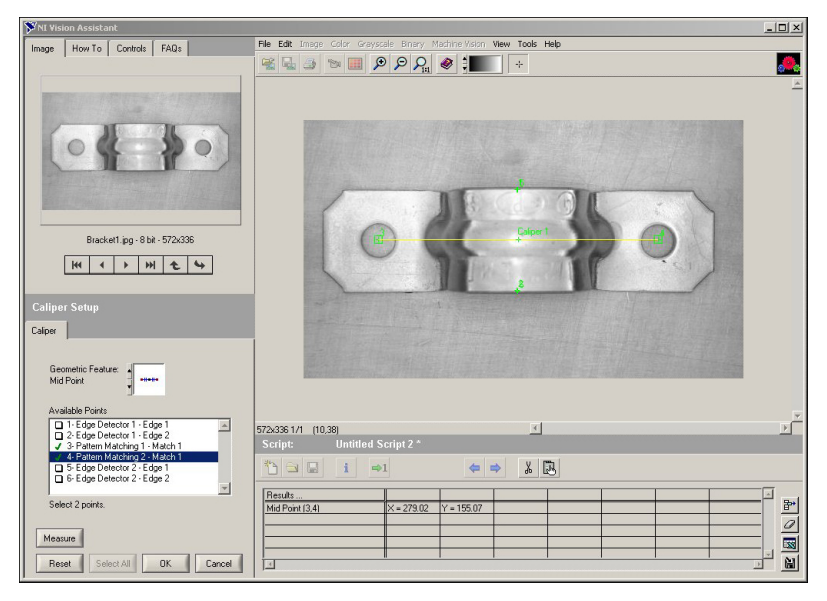

**Figure 4-6.** Using the Caliper Function to Find Width Center

- 5. Click **OK** to add this step to the script.
- 6. Select **Caliper** in the **Machine Vision** tab, or select **Machine Vision»Caliper** again. The center of the bracket width appears as point 5.
- <span id="page-46-0"></span>7. Select **Distance** in **Geometric Feature**.
- 8. Click points **1** and **2** in the image to find the second measurement—Bracket Distance—which measures the length between the manufactured holes in the bracket and determines if the bracket arch is the appropriate height.
- 9. Click **Measure** to compute the distance between the bracket holes and add the measurement to the results table.
- 10. Select **Angle Defined by 3 Points** in **Geometric Feature**.
- 11. Click points **1**, **5**, and **2**, in this order, to find the third measurement—Bracket Angle—which measures the angle of the bracket arms with respect to a vertex at point 5, as shown in Figure [4-7](#page-47-0).
- 12. Click **Measure** to compute the angle of the bracket arms and add the measurement to the results table.

Figur[e 4-7](#page-47-0) shows the image with Bracket Distance and Bracket Angle selected on the image and displayed in the results table.

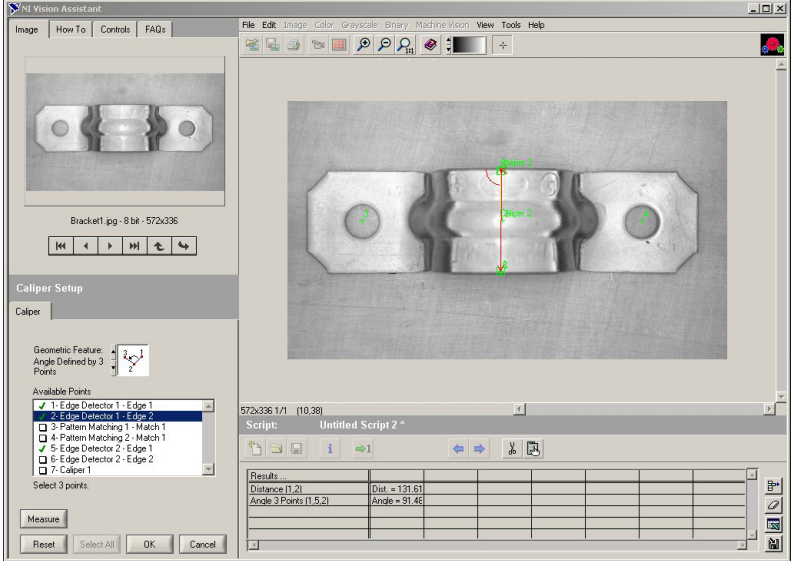

<span id="page-47-1"></span>**Figure 4-7.** Using the Caliper Tool to Collect Measurements

- <span id="page-47-0"></span>13. Click **OK** to add these caliper measurements to the script and close the caliper window.
- <span id="page-47-2"></span>14. Select **File»Save Script** and save the script as bracket.scr.

#### <span id="page-48-1"></span><span id="page-48-0"></span>**Analyzing the Results**

<span id="page-48-3"></span>Complete the following steps to use a script to analyze another similar image.

1. Using the navigation buttons in the Reference Window, select the next bracket image and click the **Make Image Active** button.

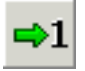

- 2. Click **Run Once**.
- 3. Double-click the last step in the script, which uses the Caliper function. Table [4-1](#page-48-2) shows the actual measurement results you might see for the bracket image.

You can use batch processing to analyze multiple images and save the resulting analysis information in a tab-delimited text file. Tabl[e 4-1](#page-48-2)  displays analysis information for multiple images, including the acceptable ranges for the bracket measurements and the actual values you might see for the bracket image. Notice that Bracket1, Bracket2, and Bracket3 are the only ones that meet the specifications. The **bold** values for the other brackets indicate which measurements caused them to fail. Refer to the *Vision Assistant Help* for information about the Vision Assistant batch processing functionality.

<span id="page-48-2"></span>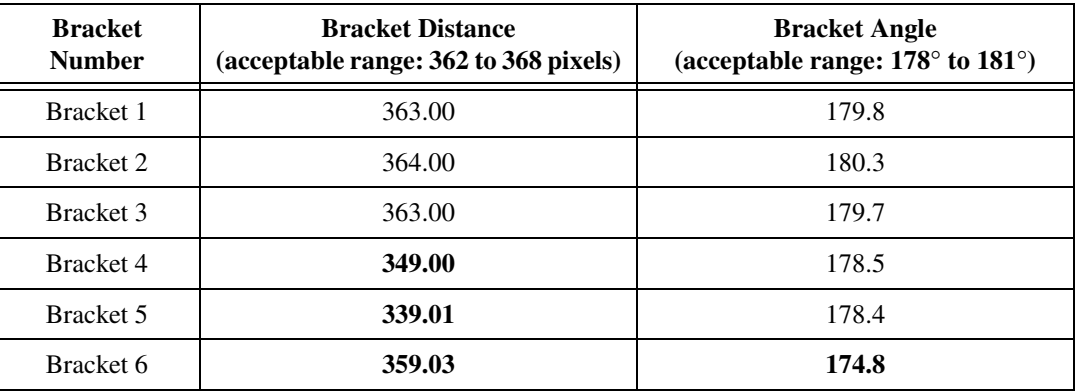

#### **Table 4-1.** Bracket Measurement Results

<span id="page-49-10"></span><span id="page-49-1"></span>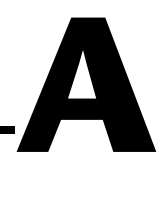

# <span id="page-49-0"></span>**Technical Support and Professional Services**

<span id="page-49-4"></span>Visit the following sections of the National Instruments Web site at ni.com for technical support and professional services:

- <span id="page-49-12"></span><span id="page-49-9"></span><span id="page-49-8"></span><span id="page-49-7"></span><span id="page-49-6"></span><span id="page-49-5"></span>**Support—Online technical support resources include the following:** 
	- **Self-Help Resources**—For immediate answers and solutions, visit our extensive library of technical support resources available in English, Japanese, and Spanish at ni.com/support. These resources are available for most products at no cost to registered users and include software drivers and updates, a KnowledgeBase, product manuals, step-by-step troubleshooting wizards, conformity documentation, example code, tutorials and application notes, instrument drivers, discussion forums, a measurement glossary, and so on.
	- **Assisted Support Options**—Contact NI engineers and other measurement and automation professionals by visiting ni.com/support. Our online system helps you define your question and connects you to the experts by phone, discussion forum, or email.
- <span id="page-49-3"></span>• **Training**—Visit ni.com/training for self-paced tutorials, videos, and interactive CDs. You also can register for instructor-led, hands-on courses at locations around the world.
- <span id="page-49-11"></span>• **System Integration**—If you have time constraints, limited in-house technical resources, or other project challenges, NI Alliance Program members can help. To learn more, call your local NI office or visit ni.com/alliance.

<span id="page-49-2"></span>If you searched ni.com and could not find the answers you need, contact your local office or NI corporate headquarters. Phone numbers for our worldwide offices are listed at the front of this manual. You also can visit the Worldwide Offices section of ni.com/niglobal to access the branch office Web sites, which provide up-to-date contact information, support phone numbers, email addresses, and current events.

<span id="page-50-0"></span>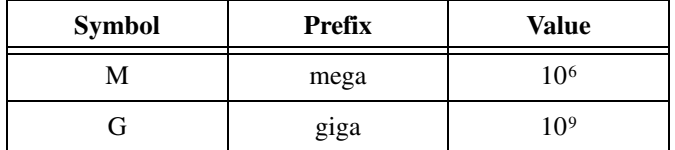

## **Numbers/Symbols**

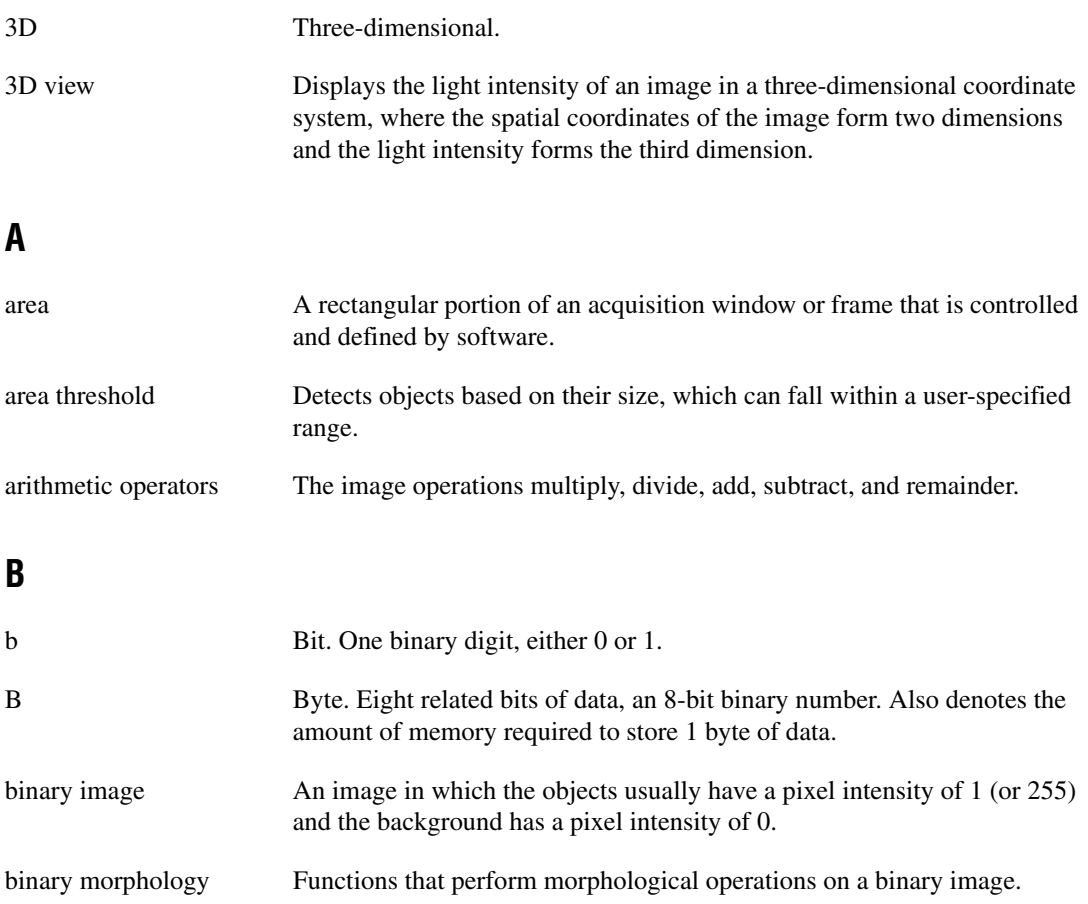

*Glossary*

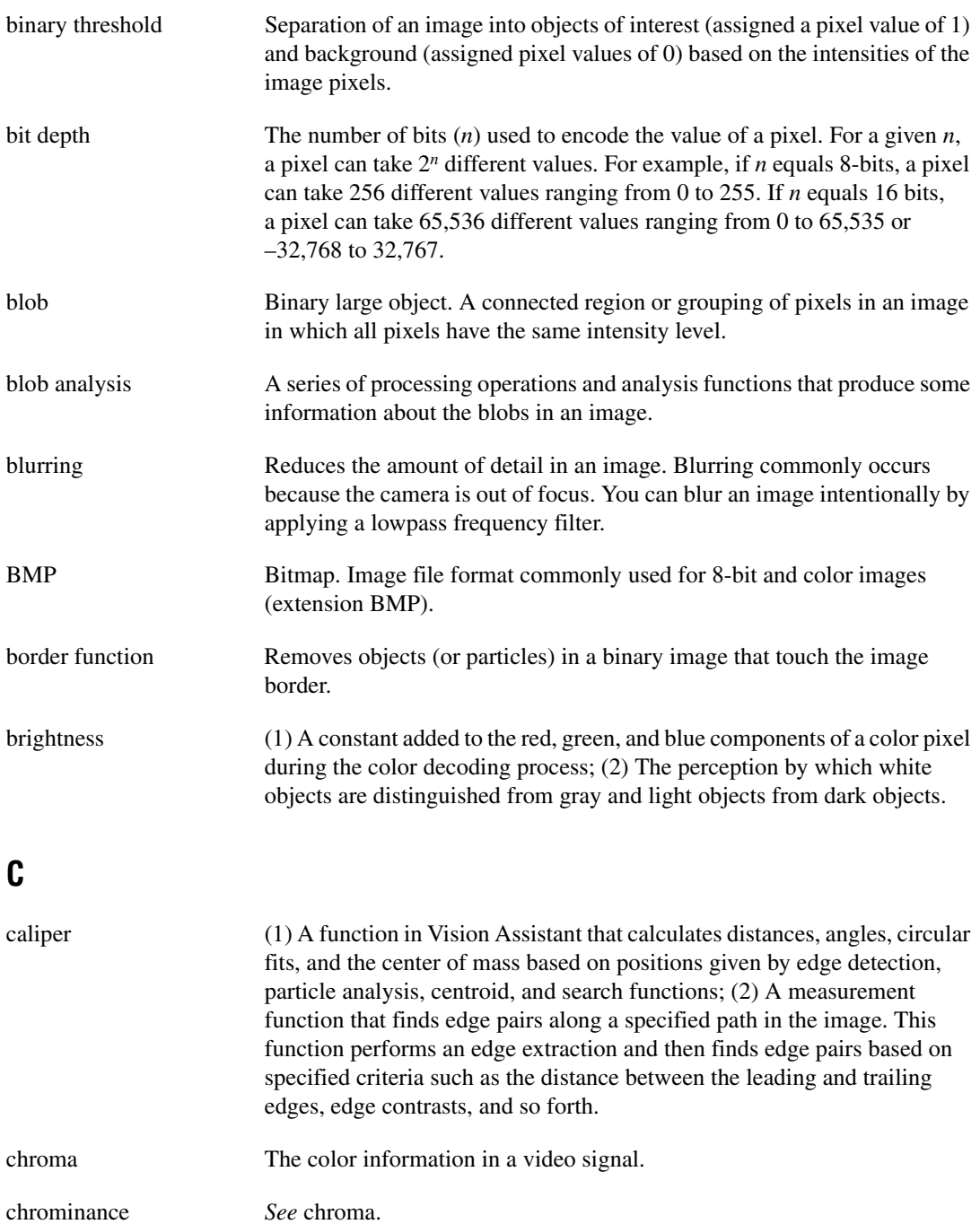

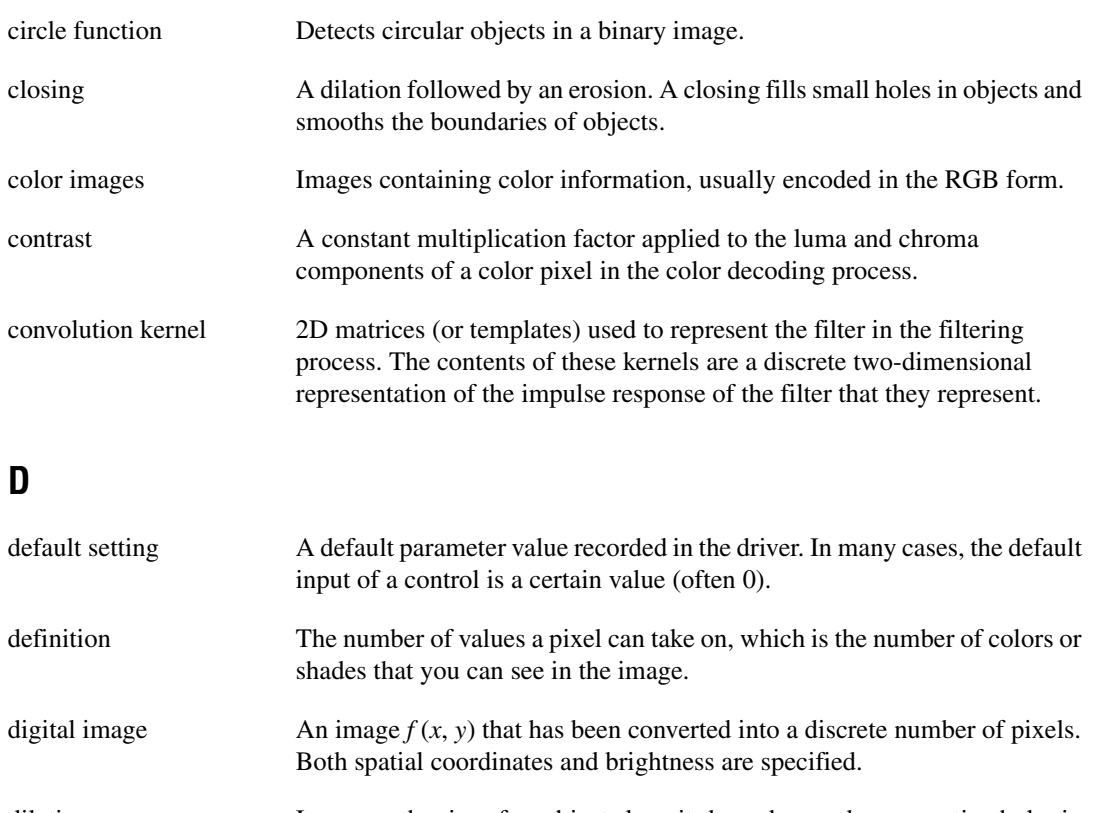

- dilation Increases the size of an object along its boundary and removes tiny holes in the object.
- driver Software that controls a specific hardware device, such as an IMAQ or DAQ device.

#### **E**

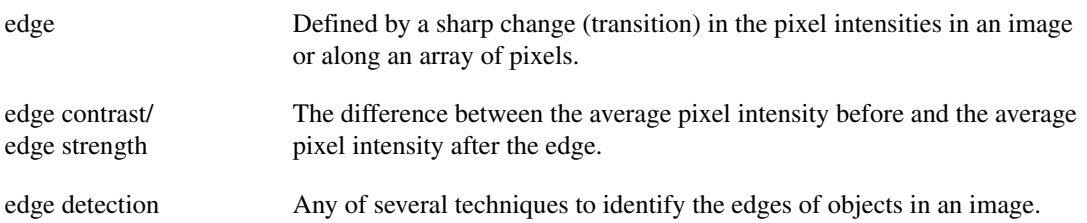

#### *Glossary*

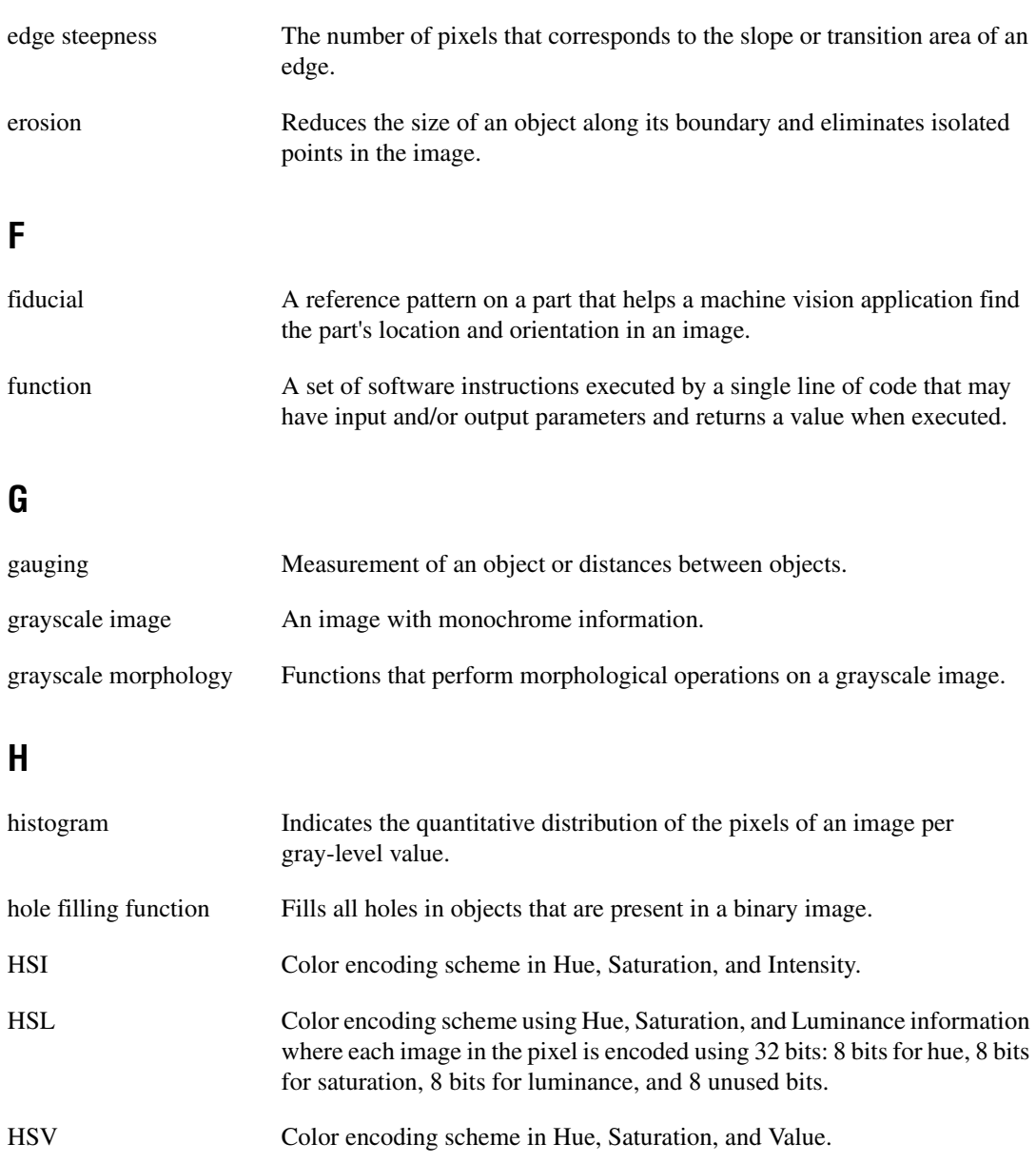

hue Represents the dominant color of a pixel. The hue function is a continuous function that covers all the possible colors generated using the R, G, and B primaries. *See also* [RGB.](#page-58-0)

# **I**

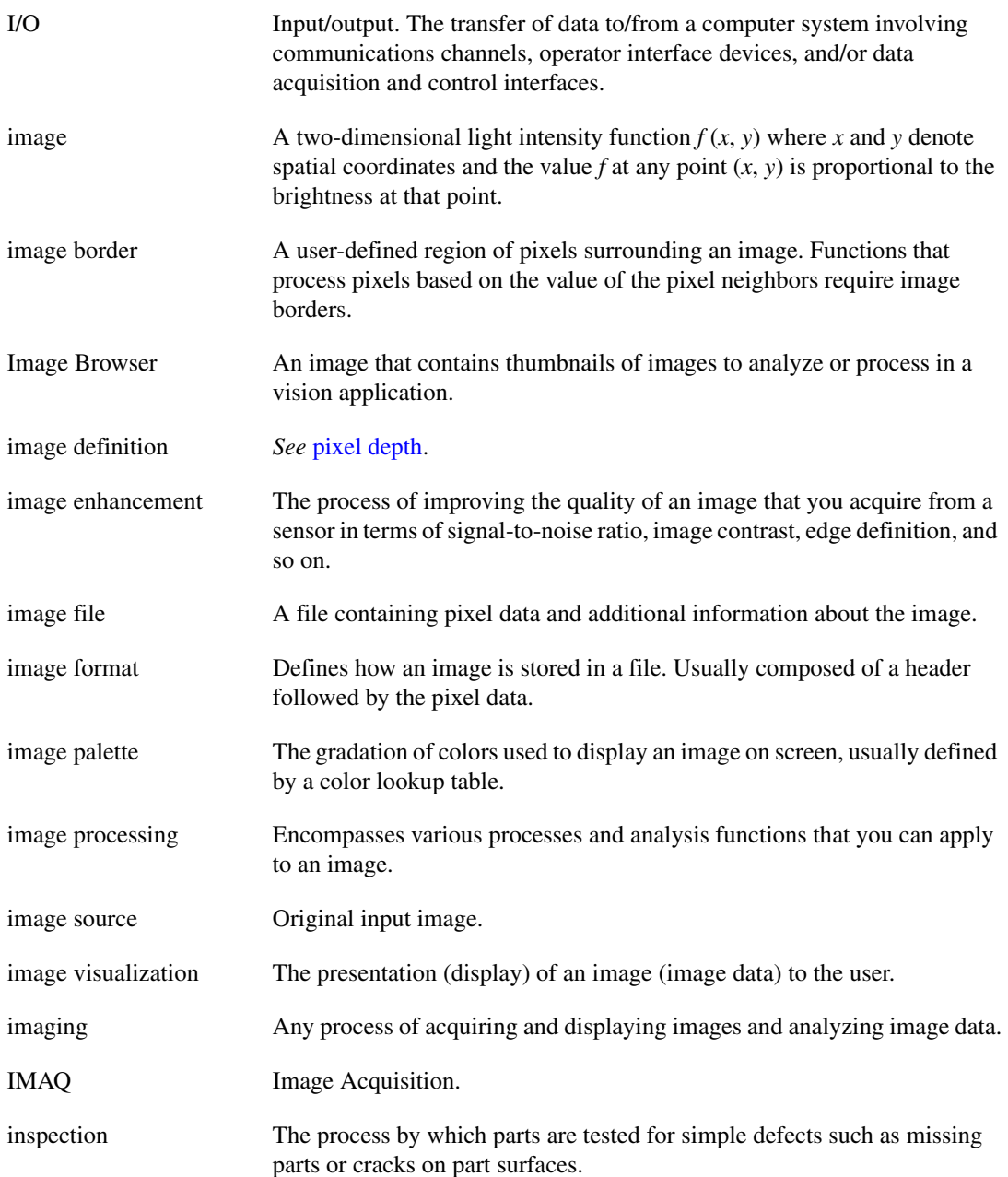

*Glossary*

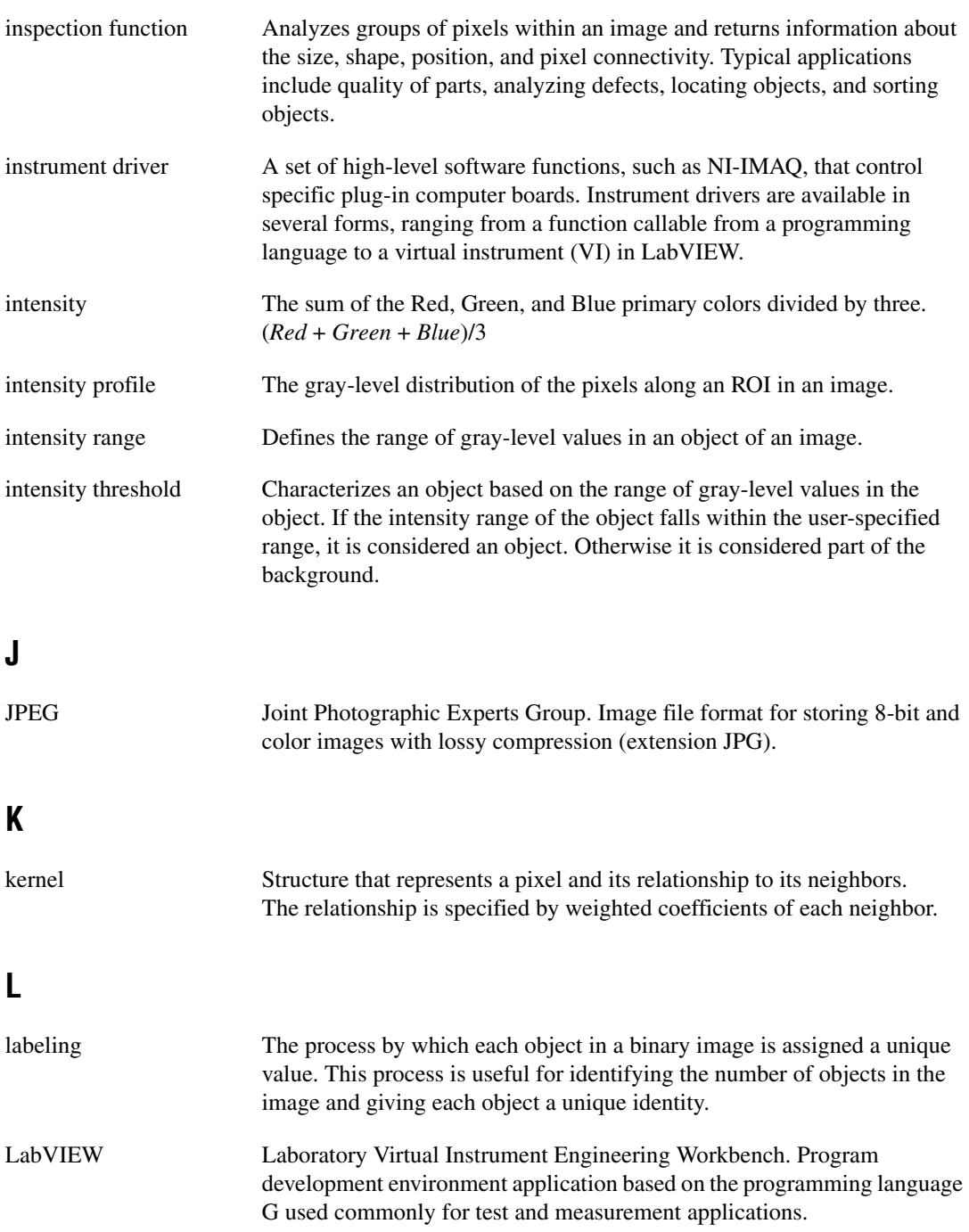

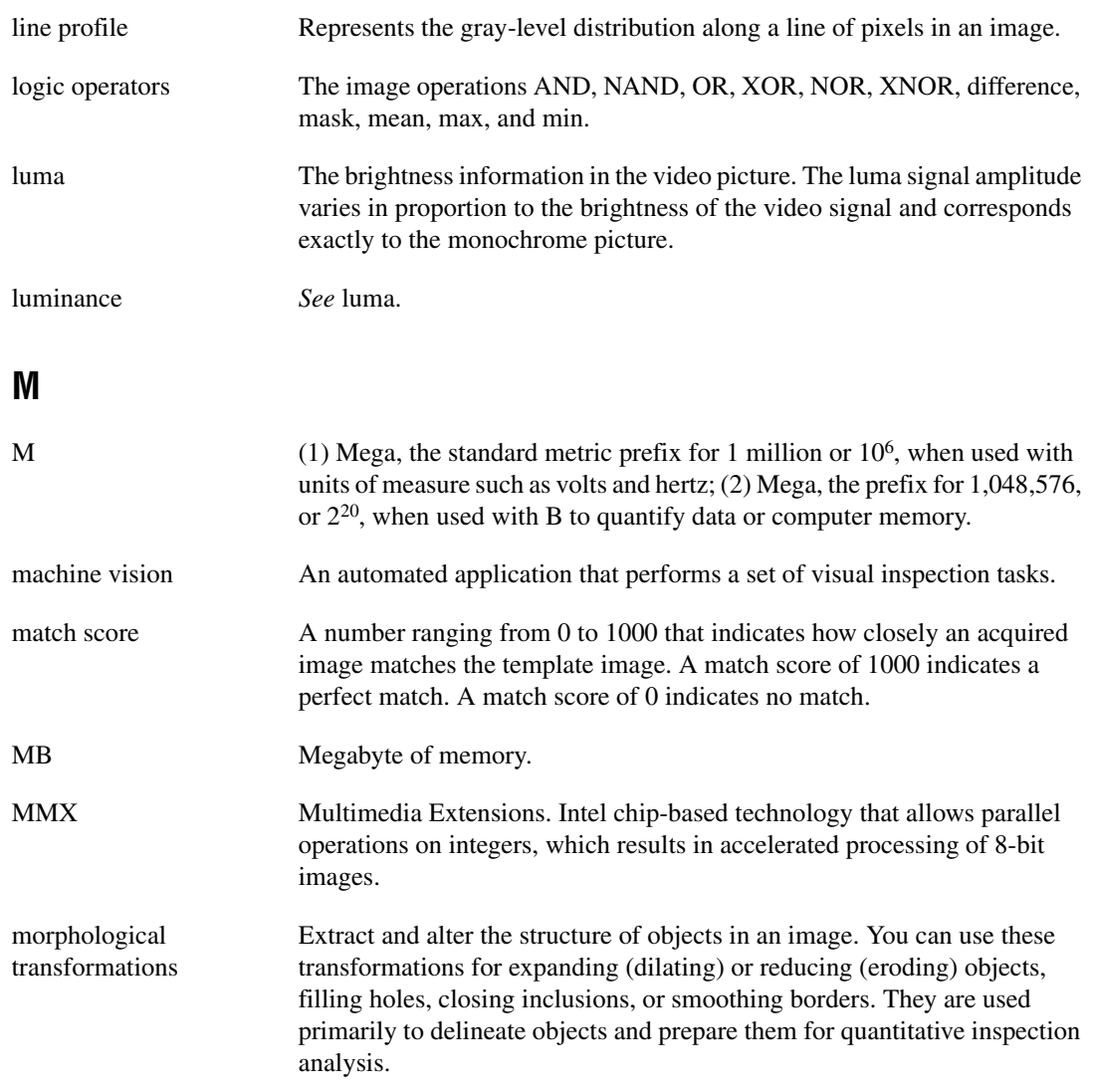

#### **N**

<span id="page-57-0"></span>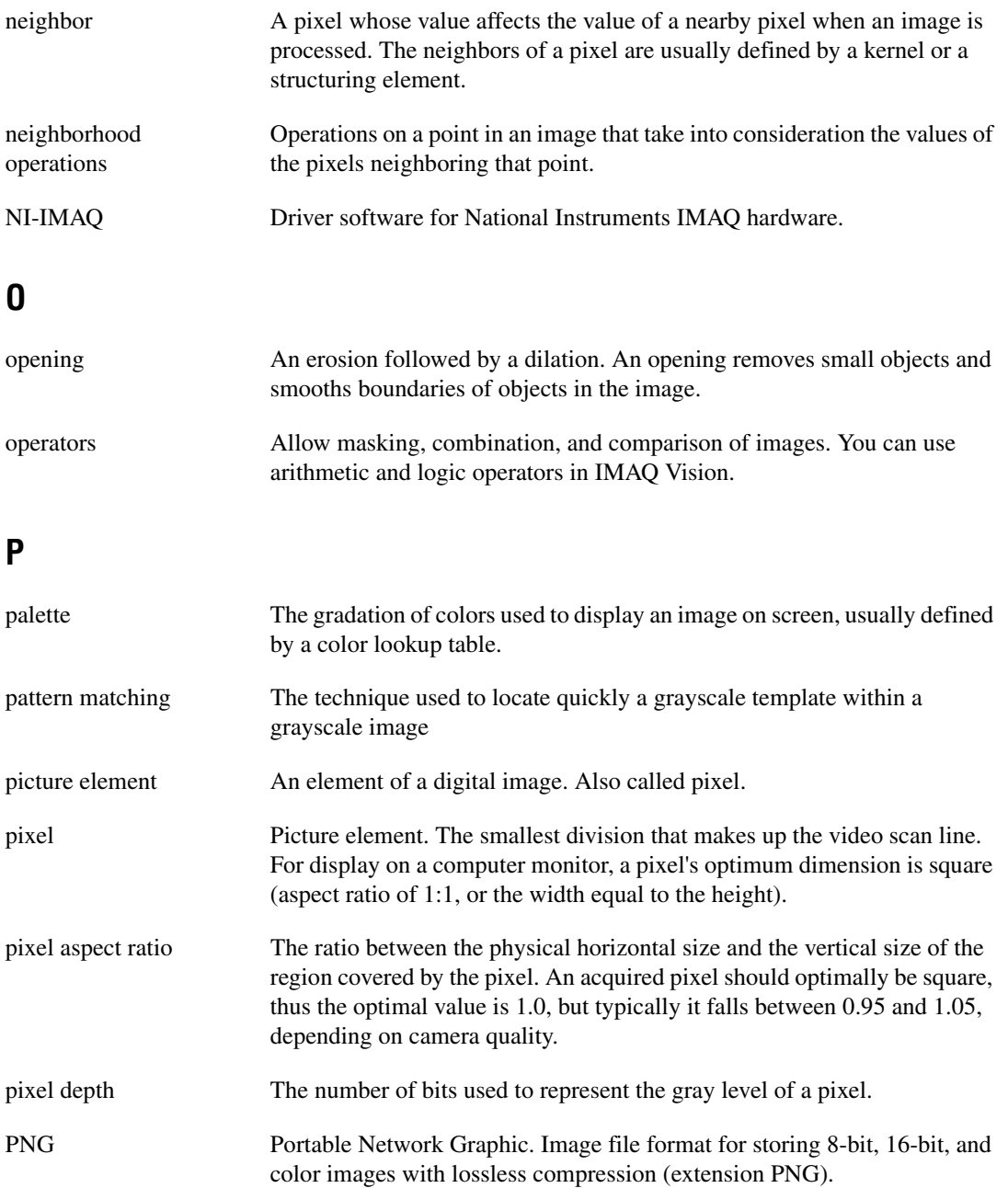

<span id="page-58-0"></span>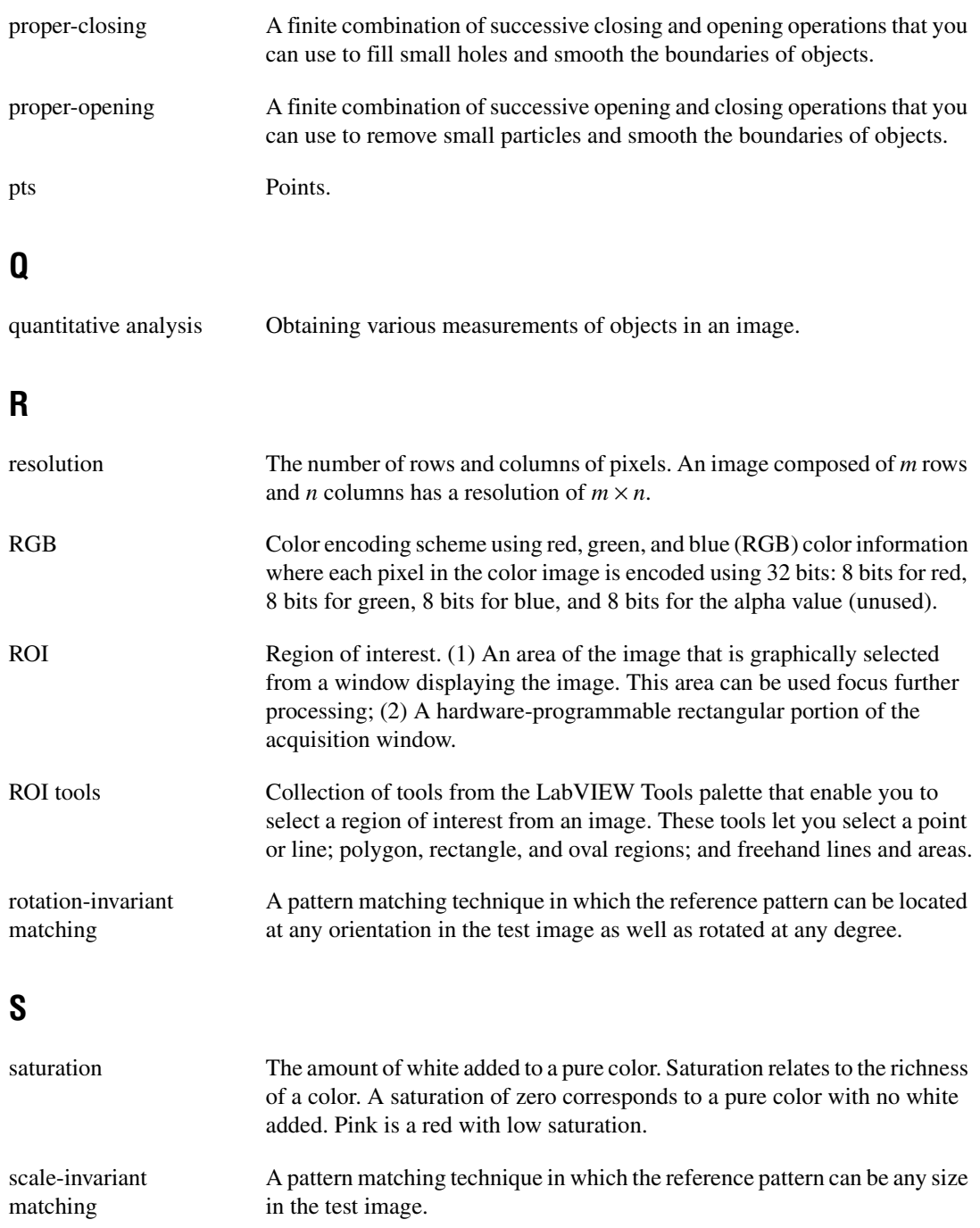

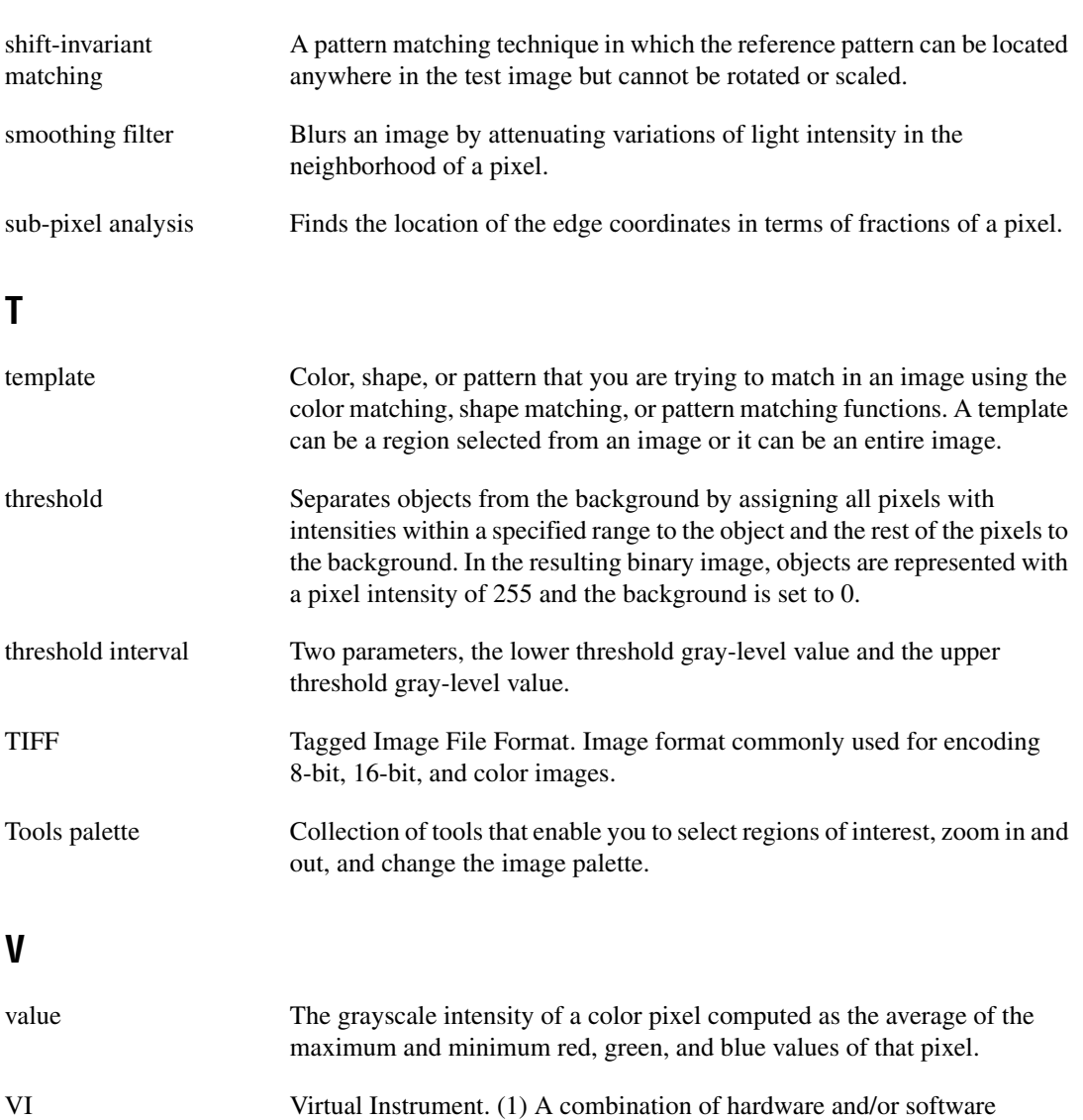

elements, typically used with a PC, that has the functionality of a classic stand-alone instrument; (2) A LabVIEW software module (VI), which consists of a front panel user interface and a block diagram program.

# <span id="page-60-0"></span>**Index**

#### **Numerics**

[3D view, 1-4](#page-10-1)

## **A**

acquiring images [grab \(continuous image\), 2-9](#page-24-2) [opening the Interface window, 2-6](#page-21-2) [region of interest, 2-9](#page-24-3) [sequence, 2-9](#page-24-4) [snap \(single image\), 2-8](#page-23-2) acquisition types [grab, 2-6](#page-21-3) [sequence, 2-6](#page-21-4) [snap, 2-6](#page-21-5) [Acquisition window, opening, 2-6](#page-21-6) [advanced edge tool, 6](#page-44-2) [analyzing blobs, 3-9](#page-34-2) [Assistant, 2-6](#page-21-7)

#### **B**

[binary functions, 1-6](#page-12-2) binary processing and analysis functions [circle detection, 1-6](#page-12-3) [invert binary image, 1-6](#page-12-3) [particle analysis, 1-6](#page-12-3) [blob, 3-1](#page-26-5) blob analysis [analyzing circular blobs, 3-9](#page-34-2) [definition, 3-1](#page-26-6) [estimating processing time, 3-11](#page-36-3) [examining image, 3-2](#page-27-3) [filtering, 3-4](#page-29-2) [introduction, 3-1](#page-26-7) [isolating circular blobs, 3-8](#page-33-2)

[modifying blobs with morphological](#page-31-2)  functions, 3-6 [morphology, 3-6](#page-31-2) [opening images, 3-2](#page-27-4) [overview, 3-1](#page-26-6) [particle analysis, 3-9](#page-34-2) [particle filter, 3-8](#page-33-2) [preparing images for processing, 3-2](#page-27-5) [saving the script, 3-11](#page-36-4) [separating particles from background, 3-5](#page-30-2) [testing the script, 3-9](#page-34-3) [thresholding, 3-5](#page-30-2) [Browser.](#page-9-1) *See* Image Browser

#### **C**

[calibration from image, 1-7](#page-13-3) calibration functions [calibration from image, 1-7](#page-13-4) [grid calibration, 1-7](#page-13-4) [image correction, 1-7](#page-13-4) [simple calibration, 1-7](#page-13-4) [caliper, 1-7,](#page-13-5) [4-7,](#page-45-1) [4-9](#page-47-1) [centroid, 1-6](#page-12-4) [Choose Measurements button, 3-9](#page-34-4) [circle detection, 1-6](#page-12-5) circular blobs [analyzing, 3-9](#page-34-2) [isolating, 3-8](#page-33-2) [clamp, 1-6](#page-12-6) [closing Vision Assistant, 2-6](#page-21-8) color image processing functions [color location, 1-5](#page-11-2) [color matching, 1-5](#page-11-2) [color operators, 1-5](#page-11-2) [color pattern matching, 1-5](#page-11-2)

[color plane extraction, 1-5](#page-11-2) [color threshold, 1-5](#page-11-2) [color location, 1-5](#page-11-3) [color matching, 1-5](#page-11-4) [color operators, 1-5](#page-11-5) [color pattern matching, 1-5](#page-11-6) [color plane extraction, 1-5](#page-11-7) [color processing functions, 1-5](#page-11-8) [color threshold, 1-5](#page-11-9) [contacting National Instruments, A-1](#page-49-2) [continuous acquisition \(grabbing images\), 2-9](#page-24-2) conventions used in manual, *[vii](#page-5-2)* [creating a LabVIEW VI, 3-12](#page-37-2) customer [education, A-1](#page-49-3) [professional services, A-1](#page-49-4) [technical support, A-1](#page-49-4)

## **D**

[diagnostic resources, A-1](#page-49-5) documentation conventions used in manual, *[vii](#page-5-2)* [online library, A-1](#page-49-6) related documentation, *[viii](#page-6-1)* drivers [instrument, A-1](#page-49-7) [software, A-1](#page-49-8)

#### **E**

[edge detection, 1-6](#page-12-7) [edge detector, 4-6](#page-44-3) [edges, finding in image, 4-6](#page-44-4) [Embedded Help window, 1-7](#page-13-6) [environment, Vision Assistant, 1-2](#page-8-2) [example code, A-1](#page-49-9) [exiting, Vision Assistant, 1-2](#page-8-3)

#### **F**

[features, 1-3](#page-9-2) [fill holes, 3-7](#page-32-1) [filtering, 1-5](#page-11-10) [filtering images, 3-4](#page-29-3) [find circular edge, 1-6](#page-12-8) [find straight edge, 1-6](#page-12-9) [finding edges, 4-6](#page-44-4) [full-size view \(Image Browser\), 2-2](#page-17-2) functions [binary processing and analysis](#page-12-3)  functions, 1-6 [calibration functions, 1-7](#page-13-4) [color image processing functions, 1-5](#page-11-2) [grayscale image processing functions, 1-5](#page-11-11) [machine vision functions, 1-6](#page-12-10) [morphological functions, 3-6](#page-31-2)

#### **G**

gauging [analyzing results, 4-10](#page-48-3) [bracket specifications \(figure\), 4-2](#page-40-1) [definition, 4-1](#page-39-5) [finding edges, 4-6](#page-44-4) [finding measurement points using pattern](#page-41-3)  matching, 4-3 [introduction, 4-1](#page-39-6) [loading images, 4-3](#page-41-4) [making measurements, 4-7](#page-45-2) [overview, 4-1](#page-39-5) [getting help, 1-7](#page-13-7) [getting help in Vision Assistant, 1-7](#page-13-8) [getting started, Vision Assistant, 2-1](#page-16-2) [grab, 2-6](#page-21-3) [grabbing images \(continuous acquisition\), 2-9](#page-24-2) [grayscale functions, 1-5](#page-11-12)

grayscale image processing and analysis functions [centroid, 1-5](#page-11-13) [quantify, 1-5](#page-11-13) [grayscale morphology, 1-5](#page-11-14) [grid calibration, 1-7](#page-13-9)

## **H**

help [National Instruments Web site, 1-8](#page-14-3) [professional services, A-1](#page-49-4) [technical support, A-1](#page-49-4) [Heywood Circularity Factor particle filter, 3-8](#page-33-3) [histogram, 1-4,](#page-10-2) [2-4,](#page-19-2) [3-5](#page-30-3) [in Threshold Parameter window, 2-4](#page-19-3)

# **I**

[image acquisition, 2-6](#page-21-9) [image acquisition.](#page-21-10) *See* acquiring images [image analysis functions, 1-4](#page-10-3) Image Browser [accessing from the toolbar, 3-9](#page-34-5) [definition, 1-3](#page-9-1) [full-size view, 2-2](#page-17-2) [important elements \(figure\), 2-1](#page-16-3) [thumbnail view, 2-2](#page-17-3) [image correction, 1-7](#page-13-10) [image processing, thresholding images, 2-4](#page-19-4) [images, loading for gauging, 4-3](#page-41-4) [IMAQ hardware, 2-6](#page-21-11) [NI-IMAQ, 1-1](#page-7-3) [installing, Vision Assistant, 1-1](#page-7-4) [instrument drivers, A-1](#page-49-7) [invert binary image, 1-6](#page-12-11) [isolating circular blobs, 3-8](#page-33-2)

#### **K**

[KnowledgeBase, A-1](#page-49-10)

#### **L**

[LabVIEW, 3-9](#page-34-6) [LabVIEW VI creation, 1-4](#page-10-4) [LabVIEW VI Creation Wizard, 3-12](#page-37-3) [LabWindows/CVI, 3-9](#page-34-7) [launching, Vision Assistant, 1-2](#page-8-4) [line profile, 1-4,](#page-10-5) [3-2,](#page-27-6) [4-6](#page-44-5) [line tool, 3-2](#page-27-7) [loading images, 2-1](#page-16-4) [blob analysis, 3-2](#page-27-4) [gauging, 4-3](#page-41-4) [lookup tables, 1-5](#page-11-15)

#### **M**

[Machine Vision Functions, 1-6](#page-12-12) machine vision functions [clamp, 1-6](#page-12-10) [edge detection, 1-6](#page-12-10) [find circular edge, 1-6](#page-12-10) [find straight edge, 1-6](#page-12-10) [magnifying an image, 4-7](#page-45-3) [Measurement & Automation Explorer](#page-21-12)  (MAX), 2-6 [measurements for gauging.](#page-39-7) *See* gauging [morphology, 3-6](#page-31-3)

#### **N**

National Instruments [customer education, A-1](#page-49-3) [professional services, A-1](#page-49-4) [system integration services, A-1](#page-49-11) [technical support, A-1](#page-49-4) [worldwide offices, A-1](#page-49-2) [National Instruments Web site, 1-8](#page-14-3) [NI-IMAQ, 2-6](#page-21-13)

## **O**

[online technical support, A-1](#page-49-4) [opening images, 2-1,](#page-16-5) [3-2,](#page-27-4) [4-3](#page-41-4) [operators, 1-5](#page-11-16)

#### **P**

[Parameter window, 1-3](#page-9-3) [part inspection, 4-1](#page-39-8) [particle analysis, 1-6,](#page-12-13) [3-9](#page-34-2) [particle filter, 3-8](#page-33-2) [particle filtering, 1-6](#page-12-14) [particles, separating from background with](#page-30-2)  thresholding, 3-5 [pattern matching, 1-6](#page-12-15) [pattern matching for finding measurement](#page-41-3)  points, 4-3 [Performance Meter, 1-4,](#page-10-6) [3-12](#page-37-4) [phone technical support, A-1](#page-49-2) [Preview Image window, 3-2,](#page-27-8) [4-3](#page-41-5) [Processing window, 1-3](#page-9-4) [professional services, A-1](#page-49-4) [programming examples, A-1](#page-49-9)

#### **Q**

[quantify, 1-6](#page-12-16)

#### **R**

Reference window [definition, 1-4](#page-10-7) [purpose, 2-3](#page-18-2) [using to browse images, 3-9](#page-34-8) related documentation, *[viii](#page-6-1)* [remove border objects, 3-7](#page-32-2) [Run Script button, 2-5,](#page-20-1) [3-10,](#page-35-1) [3-11](#page-36-5)

#### **S**

[Script window, 1-3](#page-9-5) scripting [description, 1-2](#page-8-5) [modifying scripts, 3-11](#page-36-6) [opening scripts, 2-5](#page-20-1) [Run Script button, 2-5,](#page-20-1) [3-10,](#page-35-1) [3-11](#page-36-5) [saving scripts, 2-5,](#page-20-1) [3-11](#page-36-4) [Script window, 1-3,](#page-9-6) [2-5](#page-20-2) [testing scripts, 3-9](#page-34-3) [scripts, 1-9](#page-15-1) blob analysis script [recording, 3-1](#page-26-7) [saving, 3-11](#page-36-4) [testing, 3-9](#page-34-3) [gauging script, saving, 4-9](#page-47-2) [thresholding script, 2-5](#page-20-1) [Select All Files option, 3-2,](#page-27-9) [4-3](#page-41-6) [Send Data to Excel button, 3-9](#page-34-9) [separating particles from background, 3-5](#page-30-2) [sequence, 2-6](#page-21-4) [sequence acquisition, 2-9](#page-24-4) [Show Labels option, 3-9](#page-34-10) [simple calibration, 1-7](#page-13-11) [simulation module, 2-7](#page-22-1) [snap, 2-6](#page-21-5) [snapping one image \(single acquisition\), 2-8](#page-23-2) [software drivers, A-1](#page-49-8) [Solution Wizard, 1-4](#page-10-8) [support, technical, A-1](#page-49-4) [system integration services, A-1](#page-49-11) [system requirements, 1-1](#page-7-5)

#### **T**

[taking measurements, 4-7](#page-45-2) [technical support, A-1](#page-49-4) [telephone technical support, A-1](#page-49-2) [testing scripts, 3-9](#page-34-3) [threshold, 1-5](#page-11-17)

[Threshold Parameter window, 2-4](#page-19-3) thresholding [manual threshold, 2-3,](#page-18-3) [3-5](#page-30-2) [modifying threshold parameters, 3-10](#page-35-2) [procedure, 2-3](#page-18-3) [separating particles from background, 3-5](#page-30-2) [thumbnail view \(Image Browser\), 2-2](#page-17-3) [training, customer, A-1](#page-49-3) [troubleshooting resources, A-1](#page-49-12) tutorials [blob analysis, 3-1](#page-26-7) [gauging, 4-1](#page-39-9)

#### **U**

[using the caliper function, 4-7](#page-45-2)

### **V**

Vision Assistant [acquiring images, 2-6](#page-21-14) [binary functions, 1-6](#page-12-17) [closing, 2-6](#page-21-15) [color processing functions, 1-5](#page-11-18) [environment, 1-2](#page-8-6) [exiting, 1-2](#page-8-7) [features, 1-3](#page-9-7) [getting help, 1-7](#page-13-12) [getting started, 2-1](#page-16-6) [grayscale functions, 1-5](#page-11-12) [image analysis functions, 1-4](#page-10-3) [installing, 1-1](#page-7-6)

[launching, 1-2](#page-8-8) [machine vision functions, 1-6](#page-12-18) [opening images, 2-1](#page-16-7) [particle analysis, 3-9](#page-34-11) [scripts, 1-9](#page-15-2) [system requirements, 1-1](#page-7-5) [Visual Basic, 3-9](#page-34-12)

#### **W**

Web [professional services, A-1](#page-49-4) [technical support, A-1](#page-49-4) Web support from National Instruments [getting help for IMAQ Vision, 1-8](#page-14-3) windows [Parameter, 1-3](#page-9-3) [Processing, 1-3](#page-9-4) [Reference, 1-4,](#page-10-7) [2-3,](#page-18-2) [3-9](#page-34-8) [Script, 1-3,](#page-9-6) [2-5](#page-20-2) [worldwide technical support, A-1](#page-49-2)

#### **Z**

[Zoom In tool, 4-7](#page-45-4)